# **Bristol OpenEnterprise Reference Guide Alarm Condition Configuration**

# **EMERSON.**

Remote Automation Solutions

Website: www.EmersonProcess.com/Remote

## **Contents**

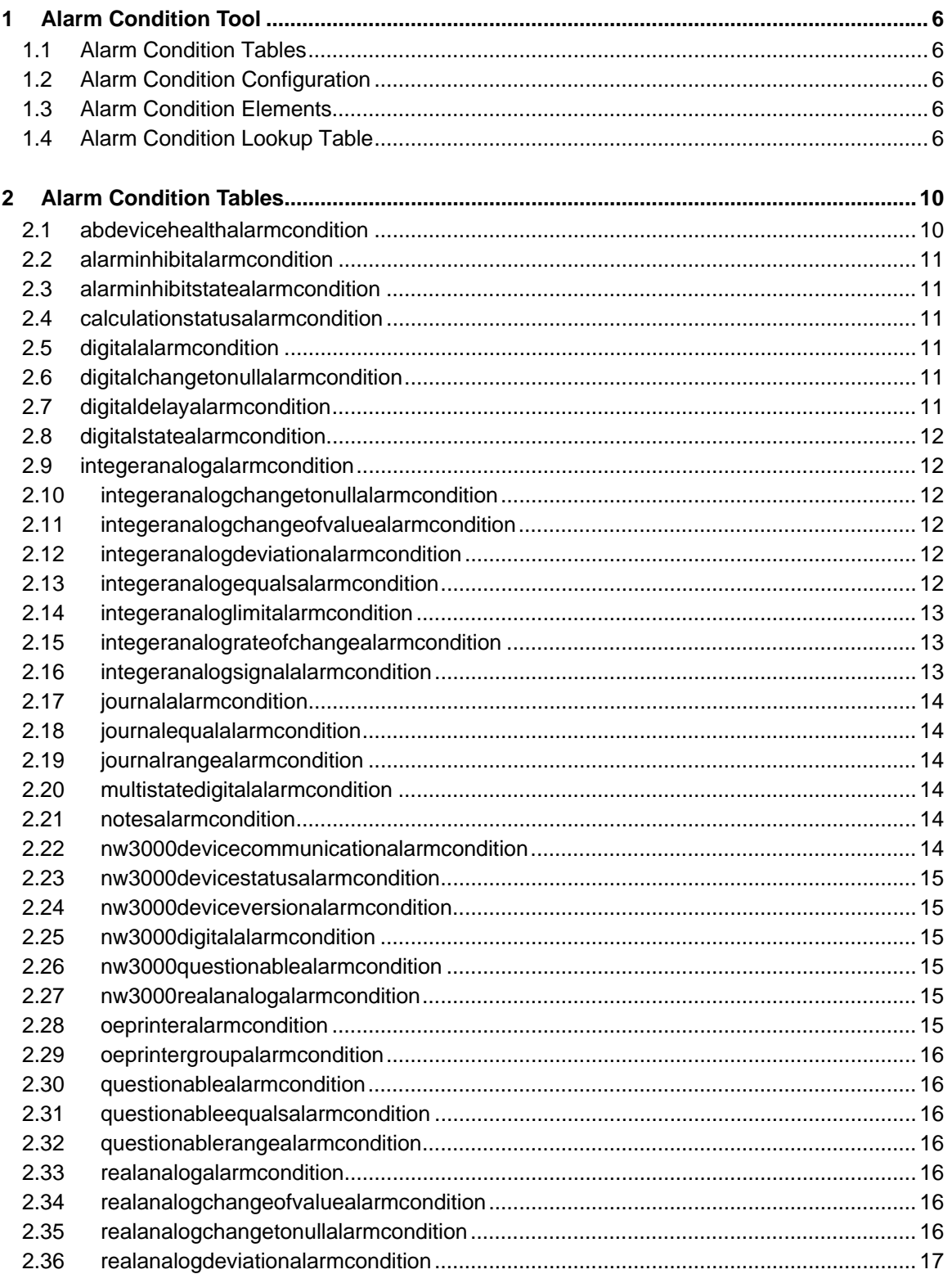

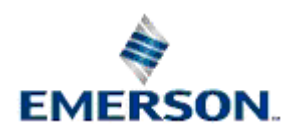

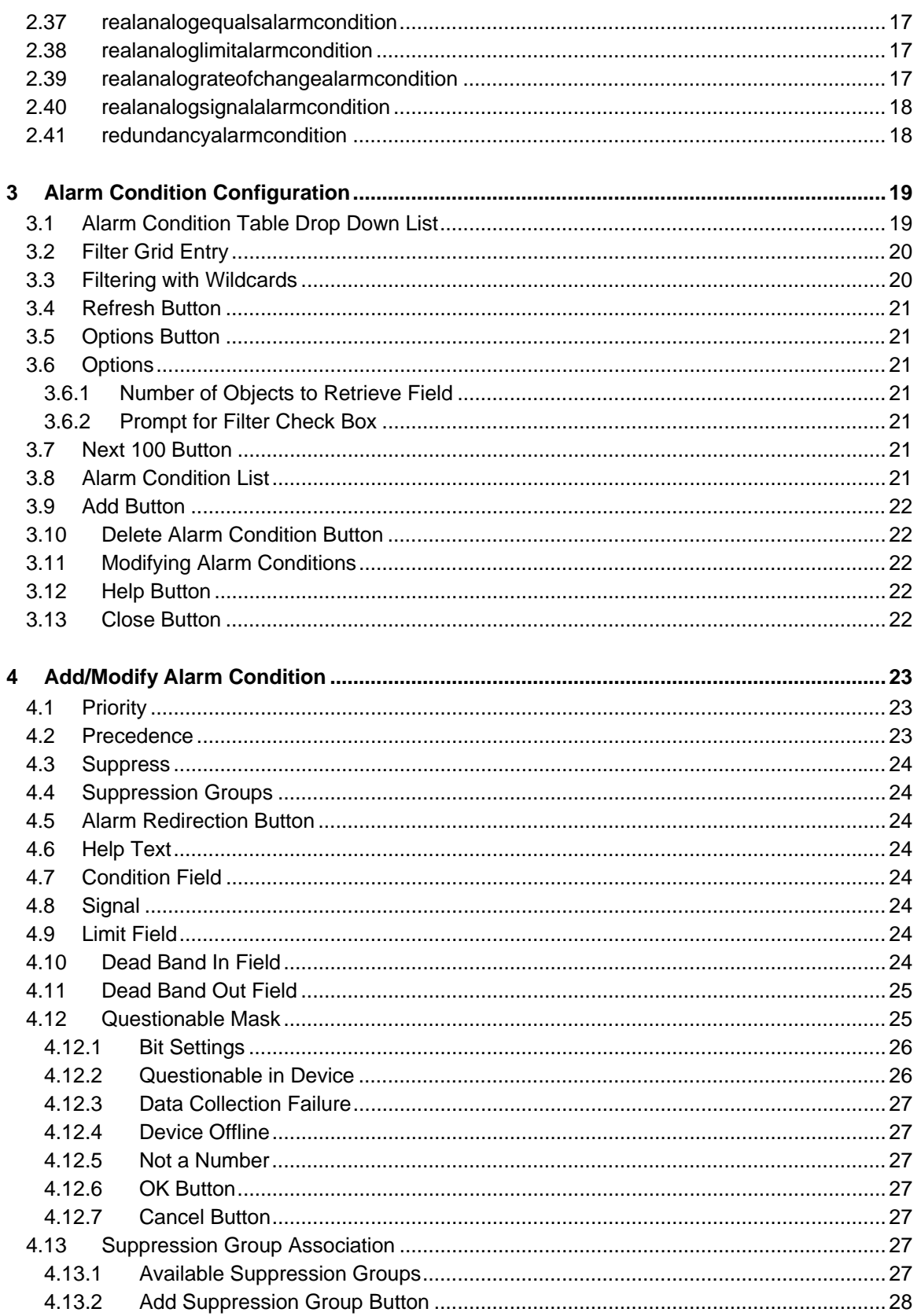

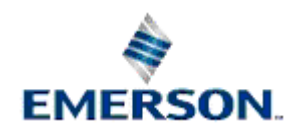

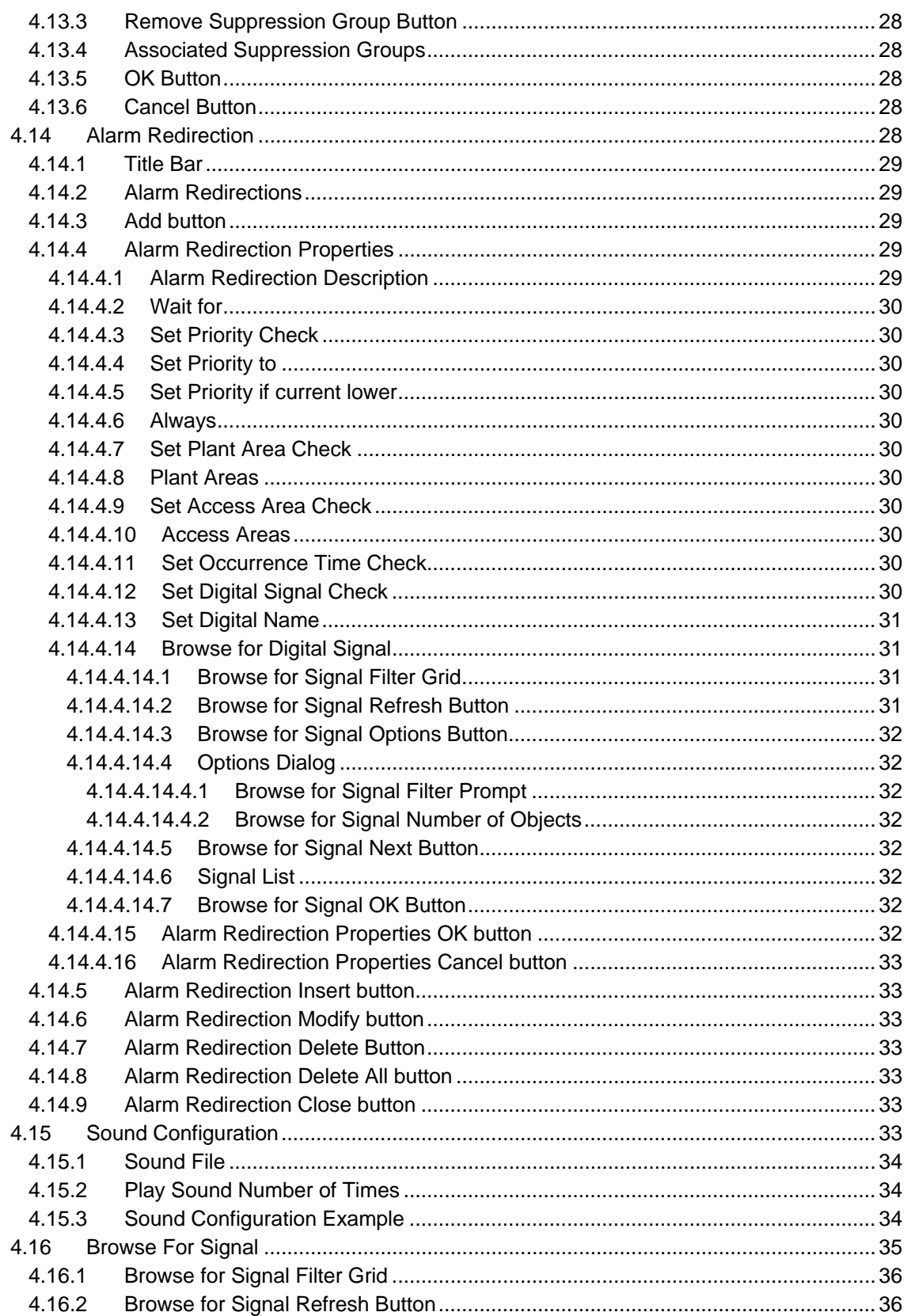

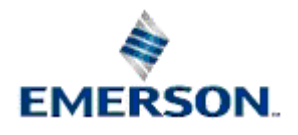

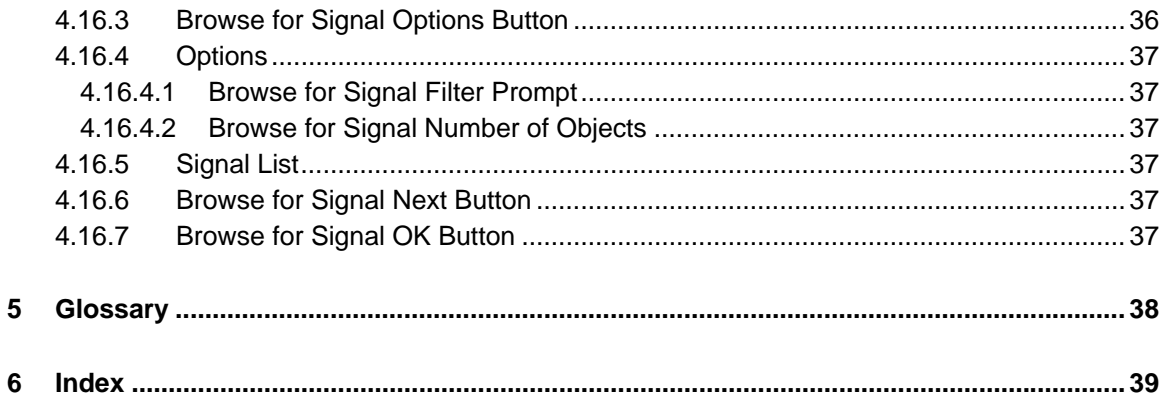

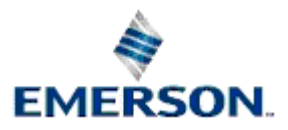

# <span id="page-5-1"></span><span id="page-5-0"></span>**1 Alarm Condition Tool**

The Alarm Conditions configuration tool enables you to create local OpenEnterprise alarm conditions. OpenEnterprise alarm conditions are objects which cause alarms when the conditions are met. For instance, a Tank level which could be dangerous if it gets too high could be configured as an alarm condition. The alarm condition for this would reference the originating object (in this case the specific Tank's level sensor), and a value for that object which would cause an alarm to be generated.

OpenEnterprise supports remote alarm generation for Bristol RTUs. Local alarm conditions are configured and generated solely within OpenEnterprise, whereas remote alarm conditions are initially configured and generated within the RTU. When the signals are built into the database using the NW3000 Database Builder, it creates the necessary alarm conditions also, according to the ACCOL or other control language operating within the RTU. When the RTU goes online, any alarms are reported to OpenEnterprise, which generates the alarms in the database. Note that since the NW3000 Database Builder creates alarm conditions for Bristol RTUs during the database build process, the Alarm Condition Configuration Tool should not be used to create or modify remote alarm conditions for Bristol RTUs.

## **1.1 Alarm Condition Tables**

<span id="page-5-2"></span>To create an alarm for a signal or any object, it must be referenced by an alarm condition object in one of the Alarm Condition tables provided within the OpenEnterprise database.

The name of the Alarm Condition table provides a clue to the signal or object types on which the alarm condition should be applied. For instance, the realanaloglimitalarmcondition table enables you to create alarms for any realanalog signal based on six value limits (low range, lowlow, low, high, highhigh and high range).

## **1.2 Alarm Condition Configuration**

<span id="page-5-3"></span>All Alarm Condition Configuration, including the selection of the Alarm Condition Table is done from the main Alarm Condition Configuration Dialog, which opens when the Alarm Conditions Tool is selected from the Toolbox.

## <span id="page-5-4"></span>**1.3 Alarm Condition Elements**

An alarm condition must have the following properties defined: -

- 1. A unique id.
- 2. An object to which it relates (e.g. a signal).
- 3. An alarm condition type (e.g. high, change of state). Alarm Condition type codes and their explanation are stored in the Alarm Condition Lookup table.
- 4. For certain types of alarm, a user defined value or range of values which causes the alarm condition to raise an alarm (e.g. 75, 95, Bit 0, 1-7)

## **1.4 Alarm Condition Lookup Table**

The AlarmConditionLookup table contains the ID number and description of all available alarm condition types. Each alarm condition object must have an alarm condition type. Below is a list, showing the alarm condition type's ID number, it's description and the tables using that alarm condition type.

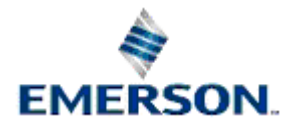

<span id="page-6-1"></span><span id="page-6-0"></span>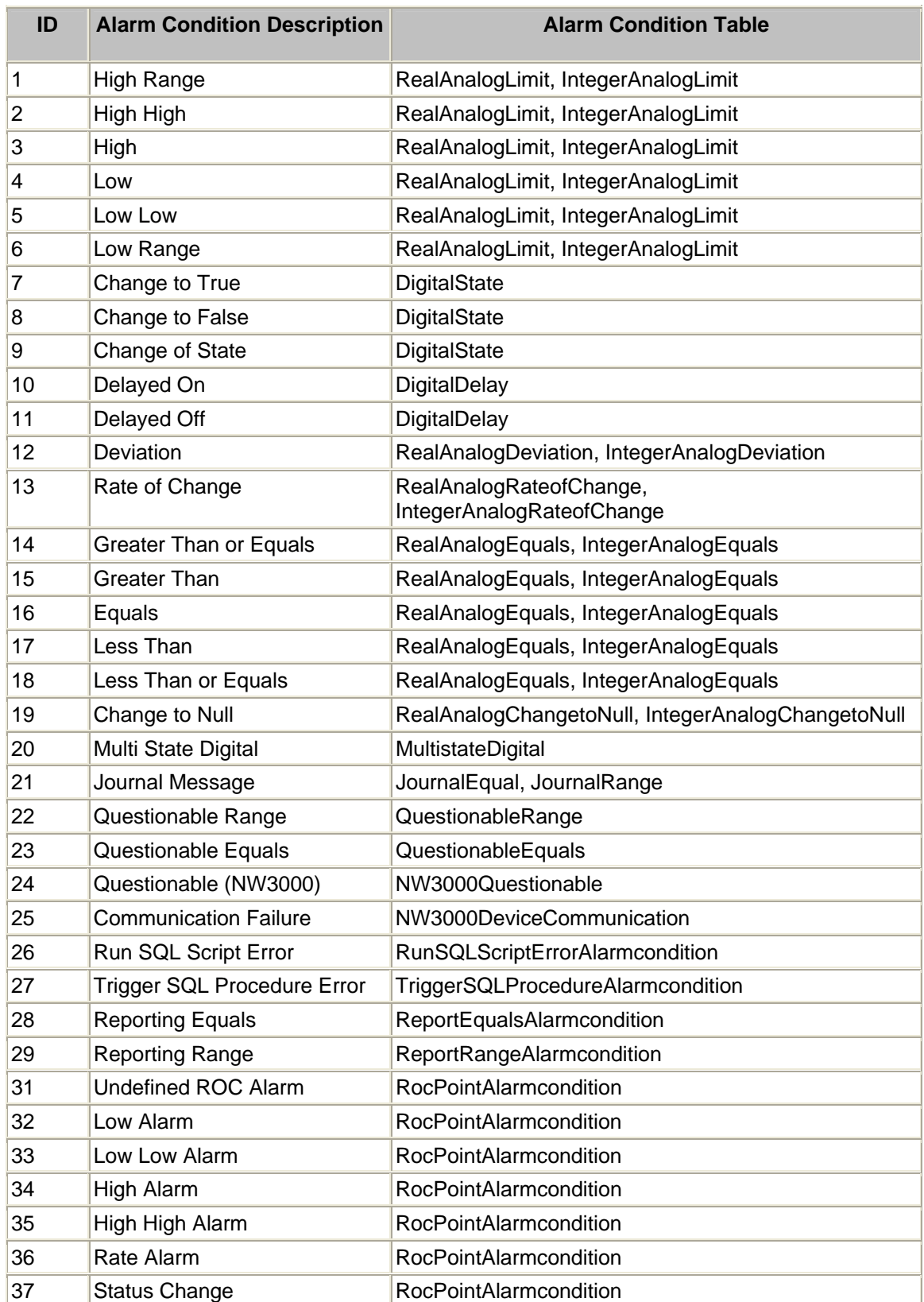

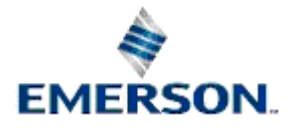

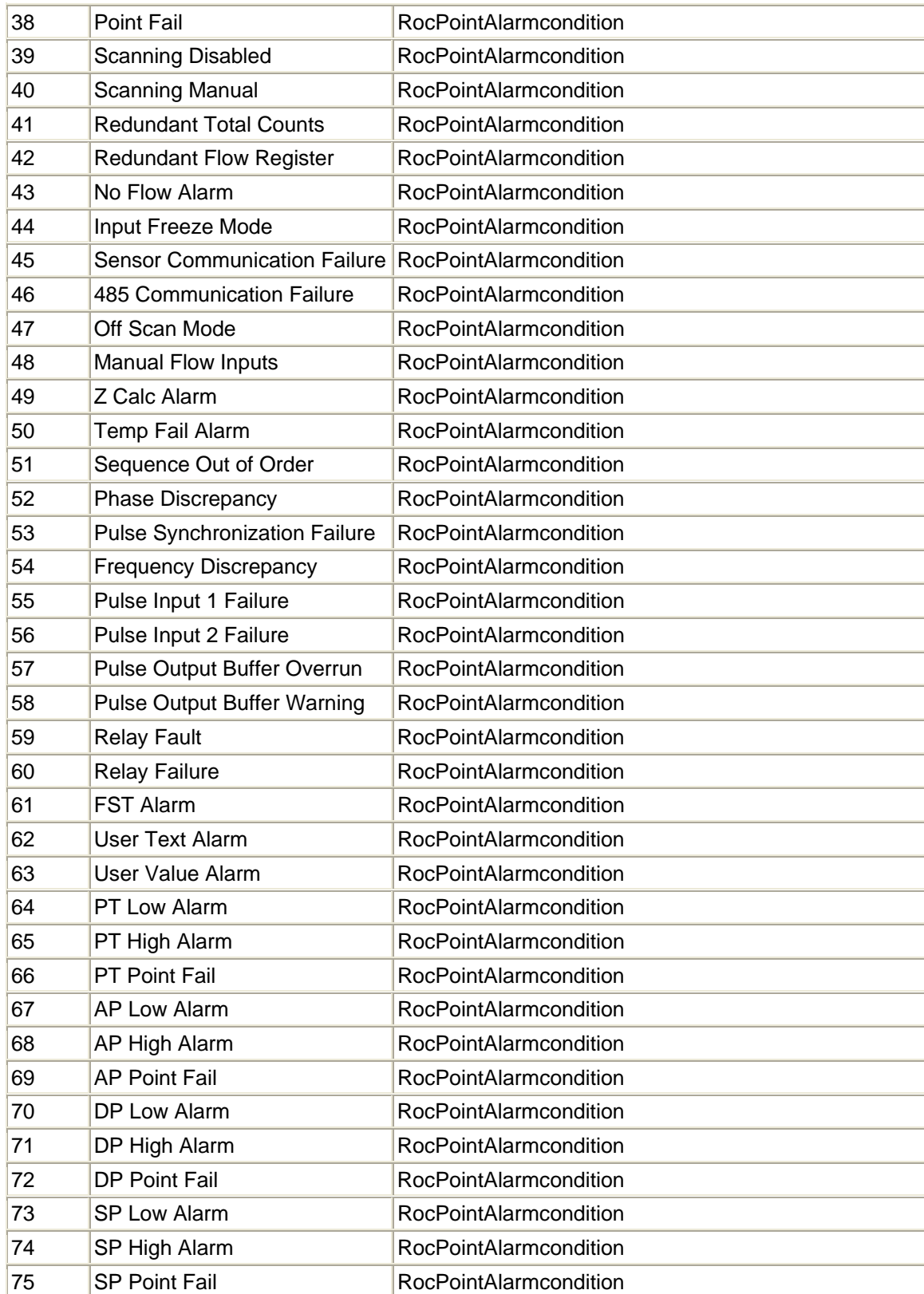

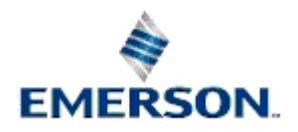

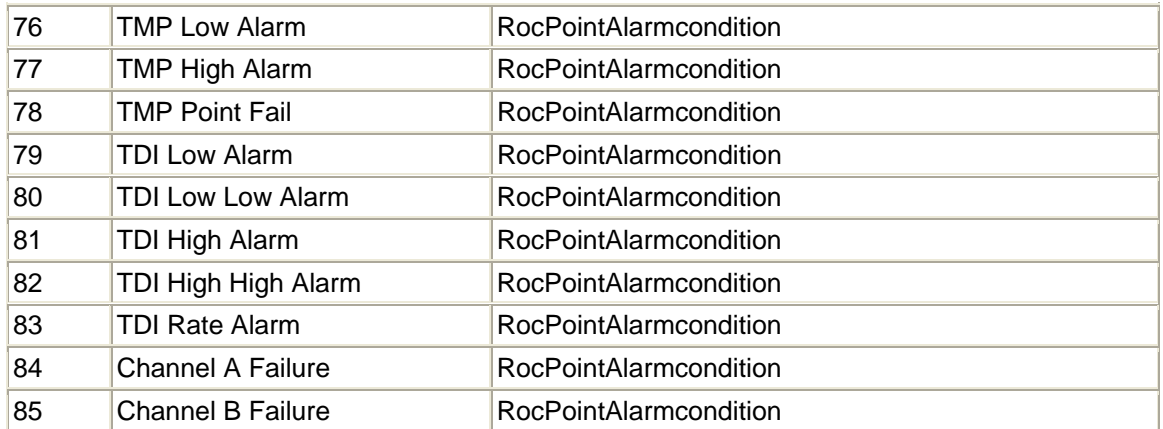

The entries within this table should not be modified. If they are, then the effect on the OpenEnterprise alarm system is undefined.

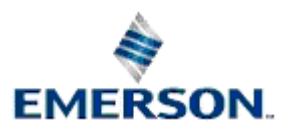

# <span id="page-9-1"></span><span id="page-9-0"></span>**2 Alarm Condition Tables**

The table names shown below are the Alarm Condition tables as displayed within the Alarm Condition drop-down list on the Alarm Condition Tool's Main Dialog. All are derived from the AlarmCondition table.

Each of the alarm condition tables can contain one or more actual alarm conditions. Each alarm condition relates to a single signal. Many alarm conditions also require a specific value that raises the alarm, although some, like the *integer* and *realanalogchangevalue* alarm conditions raise an alarm if the signal's value just changes.

The type of the alarm conditions stored in each table is indicated by the name of the table. Most alarm condition tables contain one alarm condition type, but others may contain more than one alarm condition type. For instance, the *realanaloglimitalarmcondition* table can contain 6 alarm condition types (High Range, HiHi, Hi, Lo, LoLo and Low Range). A list of available alarm types is stored in the Alarm Condition Lookup table.

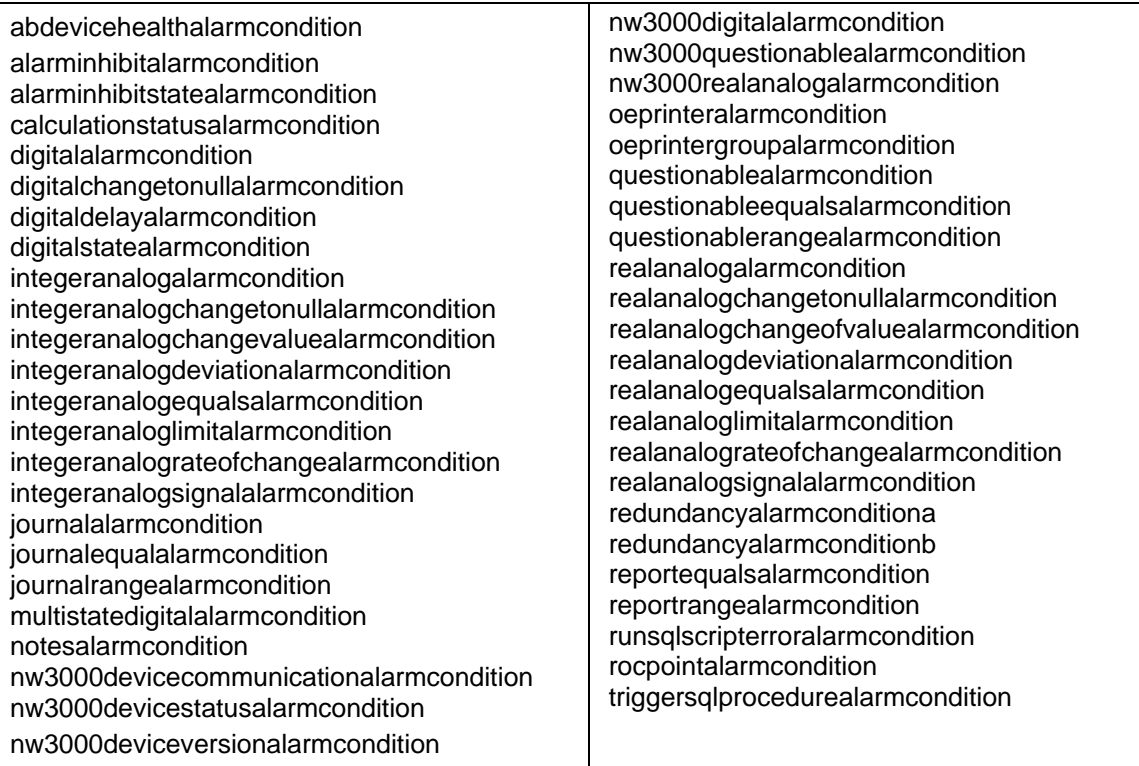

## **2.1 abdevicehealthalarmcondition**

<span id="page-9-2"></span>This table provides alarms for Allen Bradley Devices. You are required to select a condition type from the list below.

#### **Available Conditions:**

- 7 Change to True
- 8 Change to False.

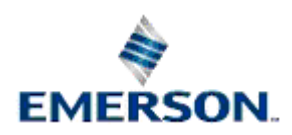

9 - Change of State

## <span id="page-10-0"></span>**2.2 alarminhibitalarmcondition**

<span id="page-10-1"></span>This is the parent table for the Alarm Inhibit State Alarm Condition table. You can view these alarms from this table, but cannot create them.

## **2.3 alarminhibitstatealarmcondition**

This table provides alarms for NW3000 signals whose alarminhibit attribute has undergone a change. As well as specifying a signal, you are required to select a condition type from the list below.

#### <span id="page-10-2"></span>**Available Conditions: -**

- 7 Change to True
- 8 Change to False
- 9 Change of State

## **2.4 calculationstatusalarmcondition**

This table provides alarms which are tied to the status of OE Calculations. You are required to select a condition type from the list below.

#### <span id="page-10-3"></span>**Available Conditions: -**

- 7 Change to True
- 8 Change to False
- 9 Change of State

## **2.5 digitalalarmcondition**

This is the parent table for all digital alarm conditions. You can view digital alarm conditions from this table, but cannot create them. To create digital alarm conditions, you must select the specific digital alarm condition table.

## **2.6 digitalchangetonullalarmcondition**

<span id="page-10-4"></span>This table provides alarms for digital signals whose value changes to null. Since there is only one condition for this alarm, it is set automatically as:

19 - Change to Null

## **2.7 digitaldelayalarmcondition**

<span id="page-10-5"></span>This table provides alarms for digital signals that represent a delay mechanism. As well as specifying a signal, you are required to select a condition type from the list below.

#### **Available Conditions: -**

10 - Delayed On

# **EMERSON**

11 - Delayed Off

## <span id="page-11-1"></span><span id="page-11-0"></span>**2.8 digitalstatealarmcondition**

This table provides alarms produced by digital signals when they undergo a Change of State, Change to True or Change to False condition. As well as specifying a signal, the you are required to select a condition type from the list below.

#### **Available Conditions: -**

- 7 -Change to True
- 8 Change to False
- 9 -Change of State

## <span id="page-11-2"></span>**2.9 integeranalogalarmcondition**

This is the parent table for all integer analog alarm conditions. You can view integer analog alarm conditions from this table, but cannot create them. To create integer analog alarm conditions, you must select the specific integer analog alarm condition table.

## **2.10 integeranalogchangetonullalarmcondition**

This table provides alarms for integer analog signals whose value changes to null. Since there is only one condition for this alarm, it is set automatically as:

19 - Change to Null

## <span id="page-11-3"></span>**2.11 integeranalogchangeofvaluealarmcondition**

This table provides alarms for integer analog signals which undergo any change of value. Since there is only one condition for this alarm, it is set automatically as:

9 - Change of State

## <span id="page-11-4"></span>**2.12 integeranalogdeviationalarmcondition**

This table provides alarms for integer analog signals whose value deviates beyond a user defined percentage. Since there is only one condition for this alarm, it is set automatically as:

12- Deviation

You must also set a deviation value, which represents the amount that the value may change before it is considered to meet the condition to generate an alarm.

## <span id="page-11-5"></span>**2.13 integeranalogequalsalarmcondition**

This table provides alarms for integer analog signals whose value equals a user defined value. There is only one condition for this alarm, which is set automatically as:

16 - Equals

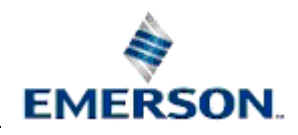

## <span id="page-12-0"></span>**2.14 integeranaloglimitalarmcondition**

<span id="page-12-1"></span>This table provides alarms for integer analog signals whose value can be mapped against six alarm conditions (low range, lowlow, low, high, highhigh and high range). As well as specifying a signal, you are required to select a condition type from the list below, and a limit value for the alarm. This value is used, along with the deadbands, to determine if the alarm condition has been violated..

#### <span id="page-12-2"></span>**Available Conditions: -**

- 1 High Range
- 2 High High
- 3 High
- 4 Low
- 5 Low Low
- 6 Low Range

## <span id="page-12-3"></span>**2.15 integeranalograteofchangealarmcondition**

This table provides alarms for any integer analog signal based on a user defined allowable maximum change value within a one second period. Since there is only one condition for this alarm, it is set automatically as:

13 - Rate of Change

You must also set a change rate value, representing the allowed change of value per second that will not cause an alarm to be generated.

## **2.16 integeranalogsignalalarmcondition**

This table allows limit alarms (low, lowlow, high, highhigh etc) to be placed on integer analog signals with the limit value being defined by another signal's value. As well as specifying a signal to be associated with the alarm, you are also required to select a second signal, which will determine the limit value. The value of this second signal is used, along with the deadbands, to determine if the alarm condition has been violated. You must also select a condition type from the list below.

#### <span id="page-12-4"></span>**Available Conditions: -**

- 1 High Range
- 2 High High
- 3 High
- 4 Low
- 5 Low Low
- 6 Low Range

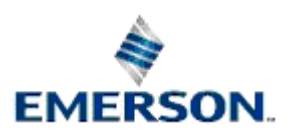

## <span id="page-13-0"></span>**2.17 journalalarmcondition**

<span id="page-13-1"></span>This is the parent table for all journal alarm conditions. You can view journal alarm conditions from this table, but cannot create them. To create journal alarm conditions, you must select the specific derived journal alarm condition table.

## **2.18 journalequalalarmcondition**

This table provides alarms which are defined by a particular journal task and an error number, which equals the event number of the journal task. Since there is only one condition for this alarm, it is set automatically as:

21 - Journal Message

## **2.19 journalrangealarmcondition**

This table defines alarms which are linked to a particular journal task and a range of event numbers which, should they occur will generate an alarm. Since there is only one condition for this alarm, it is set automatically as:

21 - Journal Message

## **2.20 multistatedigitalalarmcondition**

<span id="page-13-2"></span>As the name suggests, this table provides alarms for multistate digital alarms. Since there is only one condition for this alarm, it is set automatically as:

20 - Multi State Digital

The state of the digital signal which raises the multidigital alarm is also defined by an integer, which is part of the alarm condition.

## <span id="page-13-3"></span>**2.21 notesalarmcondition**

The Notes Alarm Condition table stores alarm conditions that are added automatically by OpenEnterprise when an Alarm Type Note is created. Since this functionality is performed automatically based on the type of Note created, you should not attempt to create Note alarm conditions using the Alarm Condition Tool. However, Note alarm conditions created by OpenEnterprise for Alarm Notes may be viewed using the tool.

## <span id="page-13-4"></span>**2.22 nw3000devicecommunicationalarmcondition**

This table holds local Bristol device communication alarms. They can be set to create alarms for: -

- Write and Poll fails
- Write only fails
- Poll only fails

However, all options are assigned to only one Alarm Condition type. Since there is only one condition for this alarm, it is set automatically as:

25 - Communication Failure

## Remote Automation Solutions

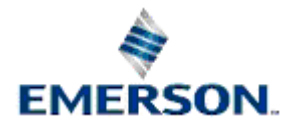

Website: www.EmersonProcess.com/Remote

<span id="page-14-1"></span><span id="page-14-0"></span>**Note:** Alarms of this type are not **remote alarms**, and therefore should be configured as **local alarms** using the Alarm Configuration Tool.

## **2.23 nw3000devicestatusalarmcondition**

The NW3000 Device Status Alarm Condition table holds the remote alarm conditions which indicate Status alarms for Bristol RTUs. They are added by the NW3000 DataBase Builder, and therefore cannot be created by the Alarm Condition Tool, although they can be viewed.

## **2.24 nw3000deviceversionalarmcondition**

<span id="page-14-2"></span>The NW3000 Device Status Alarm Condition table holds the remote alarm conditions which indicate Accol Version number mismatches for Bristol RTUs. They are added by the NW3000 DataBase Builder, and therefore cannot be created by the Alarm Condition Tool, although they can be viewed.

## **2.25 nw3000digitalalarmcondition**

This table contains all of the remote NW3000 digital signal alarms, which are created automatically by the DataBase Build (DBB) process. They cannot be created and should NOT be edited directly using the configuration tool .

## **2.26 nw3000questionablealarmcondition**

<span id="page-14-3"></span>The NW3000 Questionable alarm condition allows the user to define which bit settings for the questionable attribute of a NW3000 signal will raise an alarm. The bit settings available are: -

- Bit 0 (value when set = 1) Signal value is marked as uncertain in the device
- Bit 1 (value when set = 2) Data Collection Failure (Template collection)
- Bit 2 (value when set  $= 4$ ) Device is offline
- Bit  $3$  (value when set  $= 8$ ) Analog value has been corrected (Not a Number etc.)

Since there is only one condition for this alarm, it is set automatically as:

24 - NW3000 Questionable

**Note:** Alarms of this type are not **remote alarms**, and therefore should be configured as **local alarms** using the Alarm Configuration Tool.

## **2.27 nw3000realanalogalarmcondition**

<span id="page-14-4"></span>This table holds the remote NW3000 realanalog alarms. They are created automatically by the DataBase Build (DBB) process, and should NOT be edited directly using the Alarm Condition tool.

## **2.28 oeprinteralarmcondition**

The OEPrinterAlarmCondition table is used to monitor for changes in the status attribute of the OEPrinter object. When the alarmstate attribute is set to TRUE, the object is in alarm.

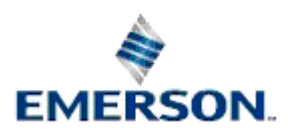

## <span id="page-15-0"></span>**2.29 oeprintergroupalarmcondition**

<span id="page-15-1"></span>The OEPrinterGroupAlarmCondition table is used to monitor for changes in the status attribute of the OEPrinterGroup object. When the alarmstate attribute is set to TRUE, the object is in alarm.

## **2.30 questionablealarmcondition**

<span id="page-15-2"></span>This is the parent table for all questionable alarm conditions. You can view questionable alarm conditions from this table, but cannot create them. To create questionable alarm conditions, you must select the specific questionable alarm condition table.

## **2.31 questionableequalsalarmcondition**

The Questionable Equals alarm condition allows the user to define a specific questionable attribute value for which an alarm should be raised, e.g. raise an alarm if the questionable attribute value is equal to 13. Since there is only one condition for this alarm, it is set automatically as:

23 - Questionable Equals

## <span id="page-15-3"></span>**2.32 questionablerangealarmcondition**

The Questionable Range alarm condition allows you to define a range of questionable attribute values for a signal that would constitute an alarm condition. You are required to define an upper and lower value, e.g. generate an alarm if the questionable attribute value lies between 2 and 7.

Since there is only one condition for this alarm, it is set automatically as:

22 - Questionable Range

## **2.33 realanalogalarmcondition**

This is the parent table for all realanalog alarm conditions. You can view realanalog alarm conditions from this table, but cannot create them. To create realanalog alarm conditions, you must select the specific realanalog alarm condition table.

## **2.34 realanalogchangeofvaluealarmcondition**

<span id="page-15-4"></span>This table provides alarms for realanalog signals which undergo any change of value. The user must specify a signal to which this condition will be applied. Since there is only one condition for this alarm, it is set automatically as:

9 = Change of State

## <span id="page-15-5"></span>**2.35 realanalogchangetonullalarmcondition**

This table provides alarms for realanalog signals whose value changes to null. You must specify a signal. Since there is only one condition for this alarm, it is set automatically as:

19 = Change to Null

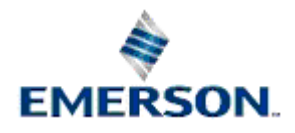

## <span id="page-16-0"></span>**2.36 realanalogdeviationalarmcondition**

<span id="page-16-1"></span>This table provides alarms for realanalog signals whose value deviates beyond a user defined percentage. You must specify a signal. Since there is only one condition for this alarm, it is set automatically as:

12 - Deviation

<span id="page-16-2"></span>Also, a deviation value must be configured, which represents the amount that the value may change before it is considered to meet the condition to generate an alarm.

## **2.37 realanalogequalsalarmcondition**

<span id="page-16-3"></span>This table provides alarms for realanalog signals whose value is checked for equality against a user defined value. You must also specify a signal.

There is only one condition for this alarm, which is set automatically as:

16 - Equals

## **2.38 realanaloglimitalarmcondition**

<span id="page-16-4"></span>This table provides alarms for realanalog signals whose value changes can be mapped against one of six alarm conditions. As well as specifying a signal, you are required to select a condition type from the list below, and a limit value for the alarm. This value is used, along with the deadbands, to determine if the alarm condition has been violated..

#### **Available Conditions: -**

- 1 High Range
- 2 High High
- 3 High
- 4 Low
- 5 Low Low
- 6 Low Range

## <span id="page-16-5"></span>**2.39 realanalograteofchangealarmcondition**

<span id="page-16-6"></span>This table provides alarms for any realanalog signal based on a user defined allowable maximum change value within a one second period. You must specify a signal. Since there is only one condition for this alarm, it is set automatically as:

#### 13 - Rate of Change

Also, a value representing the allowed change of value per second that will not cause an alarm to be generated.

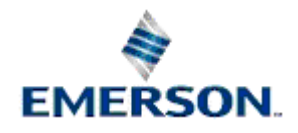

## <span id="page-17-0"></span>**2.40 realanalogsignalalarmcondition**

<span id="page-17-1"></span>This table allows limit alarms (low, lowlow, high, highhigh etc) to be placed on realanalog signals with the limit value being defined by another signal's value. As well as specifying a signal to be associated with the alarm, you are also required to select a second signal, which will determine the limit value. The value of this second signal is used, along with the deadbands, to determine if the alarm condition has been violated. You must also select a condition type from the list below.

#### <span id="page-17-2"></span>**Available Conditions: -**

- 1 High Range
- 2 High High
- 3 High
- 4 Low
- 5 Low Low
- 6 Low Range

## **2.41 redundancyalarmcondition**

<span id="page-17-4"></span><span id="page-17-3"></span>The Redundancy Alarm Condition tables hold change of state alarm conditions for Redundant OpenEnteprise Servers, and are entered automatically. They cannot be created by the Alarm Condition Tool.

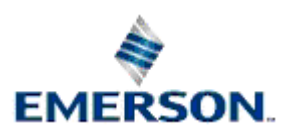

# <span id="page-18-1"></span><span id="page-18-0"></span>**3 Alarm Condition Configuration**

The Alarm Conditions tool main dialog enables you to select an Alarm Condition table and add, modify or delete alarm conditions.

<span id="page-18-2"></span>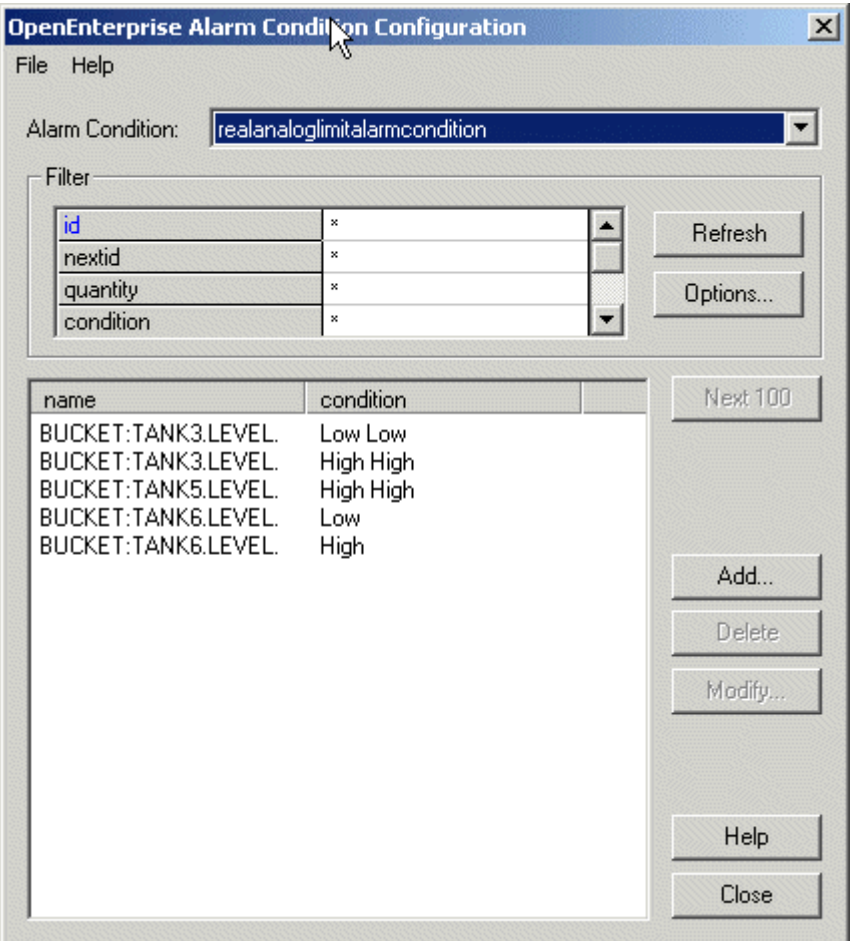

## <span id="page-18-3"></span>**3.1 Alarm Condition Table Drop Down List**

This drop-down list reveals the alarm condition tables. The selected table is queried immediately, and alarm conditions are displayed in the alarm condition list. The *[Options]* button enables you to delay the display of alarm conditions until the *[Refresh]* button is selected.

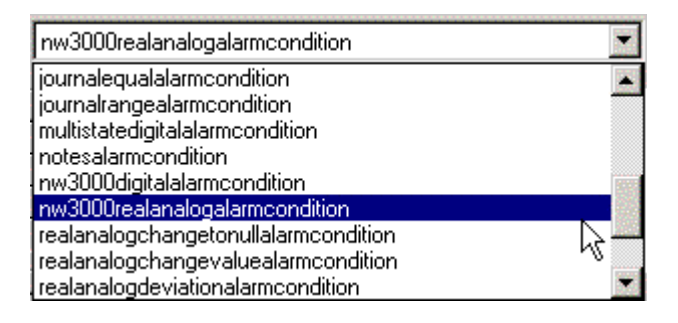

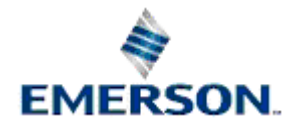

## Remote Automation Solutions

Website: www.EmersonProcess.com/Remote

## <span id="page-19-1"></span><span id="page-19-0"></span>**3.2 Filter Grid Entry**

The Filter Grid section enables the user to filter the Conditions List by any attribute in the selected Alarm Condition table. When the **[Refresh]** button is selected, the Alarm Condition List will be refreshed according to the filters applied here. For a detailed description of how to use wildcards and filter for special characters within the filter grid, see the Filtering with Wildcards topic.

## **3.3 Filtering with Wildcards**

The filter grid allows use of wildcard characters, character lists, or character ranges, in any combination, to match strings.

The following table shows the characters allowed in patterns and what they match:

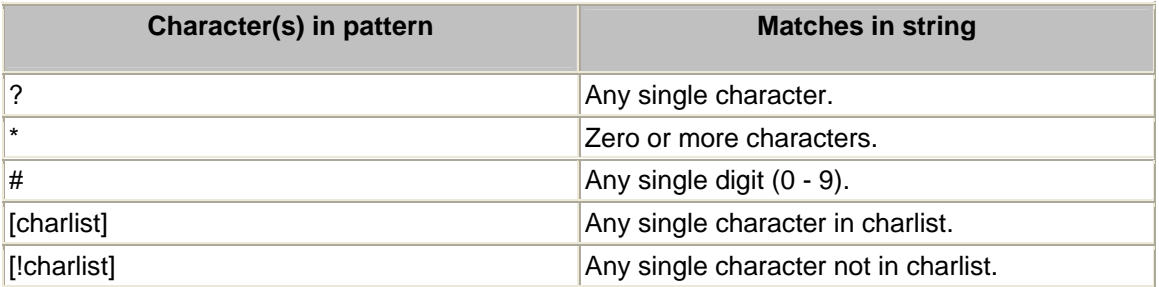

A group of one or more characters (charlist) enclosed in brackets ([ ]) can be used to match any single character in string and can include almost any character code, including digits.

**Note:** The special characters left bracket ([), question mark (?), number sign (#), and asterisk (\*) can be used to match themselves directly only by enclosing them in brackets. The right bracket (]) can't be used within a group to match itself, but it can be used outside a group as an individual character.

In addition to a simple list of characters enclosed in brackets, charlist can specify a range of characters by using a hyphen (-) to separate the upper and lower bounds of the range. For example, [A-Z] in a pattern results in a match if the corresponding character position in string contains any of the uppercase letters in the range A through Z. Multiple ranges are included within the brackets without any delimiters.

The meaning of a specified range depends on the character ordering valid at run time (as determined by the locale setting of the system the code is running on). The range [A - E] matches A, a, À, à, B, b, E, e. Note that it does not match Ê or ê because accented characters fall after unaccented characters in the sort order.

<span id="page-19-2"></span>Other important rules for pattern matching include the following:

- An exclamation point (!) at the beginning of charlist means that a match is made if any character except the ones in charlist is found in the string. When used outside brackets, the exclamation point matches itself.
- The hyphen (-) can appear either at the beginning (after an exclamation point if one is used) or at the end of charlist to match itself. In any other location, the hyphen is used to identify a range of characters.
- When a range of characters is specified, they must appear in ascending sort order (from lowest to highest). [A-Z] is a valid pattern, but [Z-A] is not.

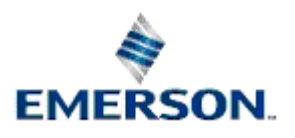

<span id="page-20-0"></span>• The character sequence [ ] is ignored: it is considered a zero-length string.

## **3.4 Refresh Button**

When the [Refresh] button is selected the Conditions List is updated according to the latest filter and the first 100 High Alarm Condition Objects in the selected table are shown unless this number has been changed by using the **[Options]** button.

## **3.5 Options Button**

<span id="page-20-1"></span>When the **[Options]** button is selected the Options dialog is displayed which allows the user to change the default number of records which will be displayed in the Conditions List.

## **3.6 Options**

The Alarm Conditions Options dialog allows the User to change the default number of objects (alarm conditions) which will be displayed in the Conditions List. In the example below the number has been changed from 100 to 20.

<span id="page-20-2"></span>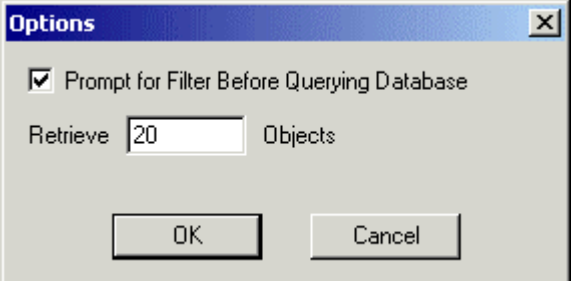

## **3.6.1 Number of Objects to Retrieve Field**

The number typed into this field determines the maximum number of objects that will be returned and displayed in the Alarm Condition List each time a new Alarm Condition table is selected or a new filter is add to the Filter Grid and the [Refresh] button is selected.

## **3.6.2 Prompt for Filter Check Box**

If the 'Prompt for Filter Before Querying Database' box is checked, then when a new alarm condition table is selected a message at the top of the Alarm Condition List will prompt the user to press the **[Refresh]** button before the list is filled.

## **3.7 Next 100 Button**

If the query returns more than 100 objects, selecting this button will query the database for the next 100 objects. The number of objects returned per query is set by default to 100, but this number can be altered on the Options Dialog. This is accessed by selecting the **[Options]** button on the Main Dialog.

## **3.8 Alarm Condition List**

The Alarm Condition List allows the user to view Alarm Condition Objects found in the selected table using any filters applied in the filter grid.

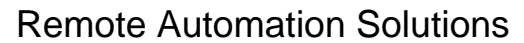

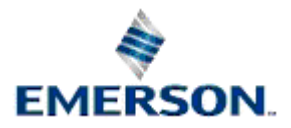

<span id="page-21-0"></span>By default only the first 100 objects will be shown. The window may be scrolled up and down using the scroll bar on the right hand side of the window. The user may view further objects by clicking on the **[Next 100]** command button. This will clear the Alarm Conditions List and display the next 100 entries which match the criteria in the Filter Grid section.

## **3.9 Add Button**

When the **[Add]** button is selected, the Add Alarm Condition dialog is displayed allowing the user to add an alarm condition. The Add Alarm Condition dialog is exactly the same as the Modify Alarm Condition dialog apart from the title across the top.

## **3.10 Delete Alarm Condition Button**

<span id="page-21-1"></span>Selecting the **[Delete]** button enables the user to delete the selected alarm condition. The user will first be prompted regarding the deletion of the alarm condition.

## **3.11 Modifying Alarm Conditions**

When the [Modify] button is selected the Modify Alarm Condition dialog is displayed, allowing the user to modify the alarm condition. The Modify Alarm Condition dialog is exactly the same as the Add Alarm Condition Dialog apart from the title across the top.

## <span id="page-21-2"></span>**3.12 Help Button**

Selection of this button will display the Main Dialog help topic.

## <span id="page-21-3"></span>**3.13 Close Button**

<span id="page-21-4"></span>Closes the Alarm Condition Configuration Tool.

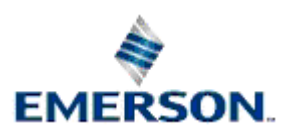

# <span id="page-22-1"></span><span id="page-22-0"></span>**4 Add/Modify Alarm Condition**

The example below shows the Add/Modify Alarm Condition Dialog as it would appear if the realanaloglimitalarmcondition table had been selected. If another alarm condition table had been chosen, the dialog could look slightly different, for example, see the Questionable Mask page. Typically, all fields and buttons from *Priority* down to *Signal* will be the same, whatever Alarm Condition table has been selected.

<span id="page-22-2"></span>For an outline of special user input required for other types of alarm conditions, select the alarm condition table from the Alarm Condition Tables topic.

<span id="page-22-3"></span>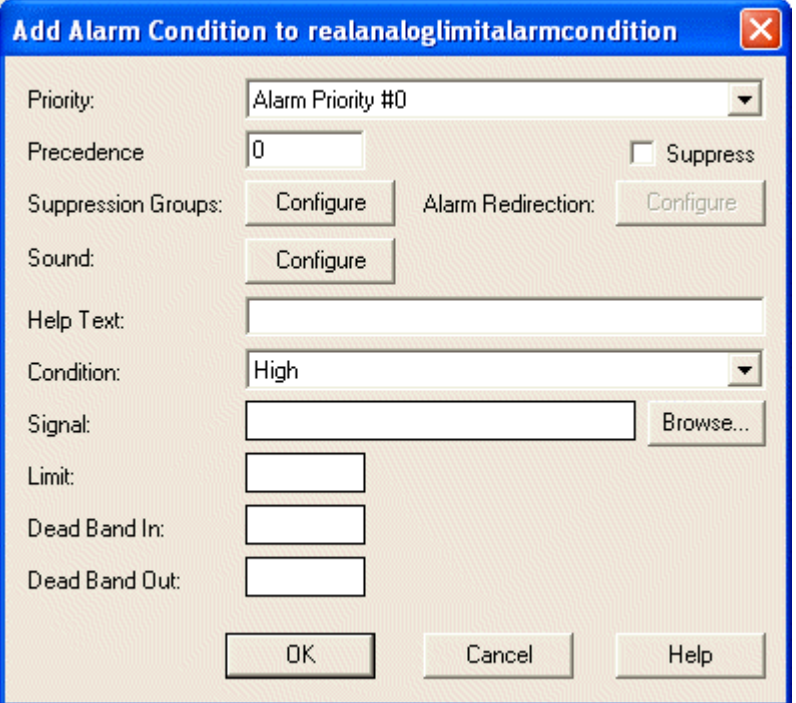

## <span id="page-22-5"></span><span id="page-22-4"></span>**4.1 Priority**

Selection of this mandatory field will display a drop-down list of alarm priorities. The user should select the correct description for the priority which is being added. The field value defaults to *Alarm Priority #0.*

## <span id="page-22-6"></span>**4.2 Precedence**

This mandatory field represents an overall level of importance for an alarm condition that is applied to a particular signal. It is particularly helpful when there are a number of alarm conditions attached to a signal. For instance there may be a Low and LowLow condition on a Tank Level. If the signal changes from Normal to LowLow, a Low alarm will also be generated during the signal transition.

<span id="page-22-7"></span>The precedence attribute will distinguish between these conditions so that the condition with the highest Precedence will be displayed as the Current State of the Signal. You must type a valid integer into this field if it is to be effective, otherwise the value will default to 0 (the lowest precedence). A high number equals high Precedence, a low number equals a low Precedence. Numbers may range between 0 and 999,999,999.

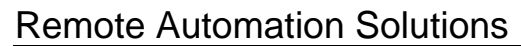

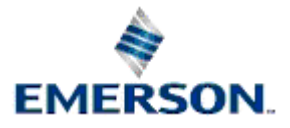

## <span id="page-23-1"></span><span id="page-23-0"></span>**4.3 Suppress**

Checking this optional tick box will cause this specific alarm condition to be automatically suppressed when the alarm is generated. Note that suppression only affects the display of the alarm in the Alarm View client. A suppressed alarm will still exist in the Alarm Summary table.

## **4.4 Suppression Groups**

Clicking on this optional button will display the Suppression Group Association Dialog.

## **4.5 Alarm Redirection Button**

This button is disabled when an alarm condition is being created, because Alarm Redirection can only operate on alarm conditions that already exist.

If you want to apply Alarm Redirection, first create the Alarm Condition, then refresh the Alarm Condition List on the Main Dialog, and select the new Alarm Condition. Finally, select the **[Modify]** button. The Alarm Redirection button will then be enabled on the Modify Alarm Condition dialog, and when selected will display the Alarm Redirection Dialog.

It is possible to configure a .WAV sound file to be played when an alarm appears in the Alarm Summary table on a per alarm condition basis. Selecting this **[Configure]** button opens the Sound Configuration dialog which allows a sound file to be associated with this alarm condition.

## **4.6 Help Text**

This is a simple text entry field into which the user may enter text which could help in understanding the nature of the alarm. The Help Text field can be made to appear in the Alarm Client as an attribute. Up to 46 characters may be entered into the Help Text field.

## **4.7 Condition Field**

This is a mandatory drop-down list which displays all of the available alarm condition types for this alarm condition table. The available alarm condition types for the RealAnalogLimit table are Low Range, LowLow, Low, High, High High and High Range. For the available alarm condition types for other alarm conditions, see the Alarm Condition Lookup Table or the Alarm Condition Tables topics.

## **4.8 Signal**

Type the signal name directly into this mandatory field if it is known, or use the [Browse] button to the right of the field to browse for the signal.

## **4.9 Limit Field**

This is the mandatory value attached to the limit. When the signal reaches this value it will be placed in alarm.

## **4.10 Dead Band In Field**

This optional field represents a value higher or lower than the alarm limit value (depending on whether the limit is higher or lower than the normal value range for the signal), which will delay the signal going into alarm as the signal's value passes the alarm limit value. See the diagram below.

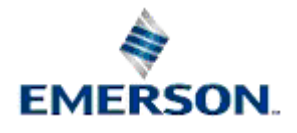

<span id="page-24-1"></span><span id="page-24-0"></span>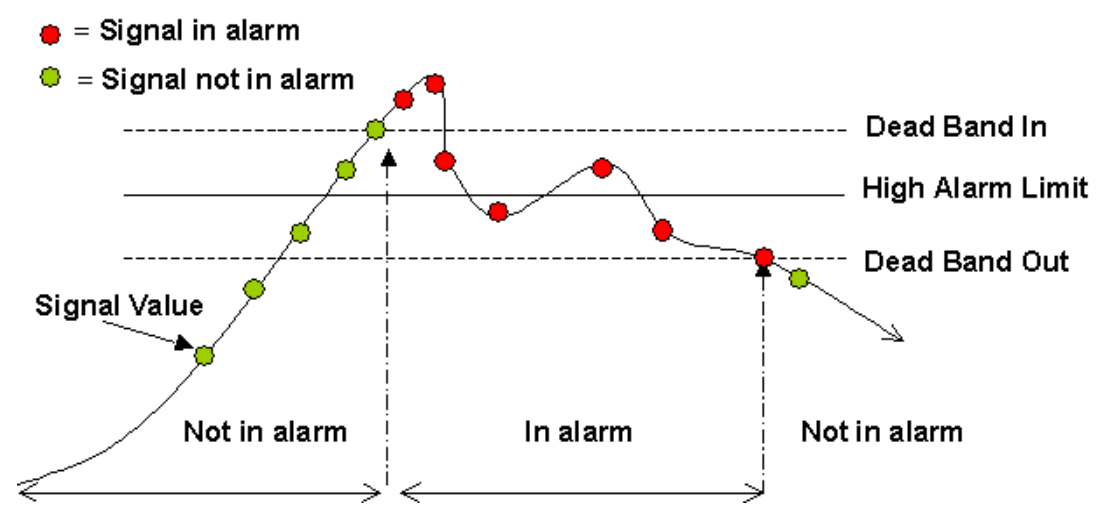

## **4.11 Dead Band Out Field**

This optional field represents a value higher or lower than the alarm limit value (depending on whether the limit value is higher or lower than the normal value range for the signal), which will cause the signal to remain in alarm as the signal's value varies by small amounts about the alarm limit value. See the diagram below.

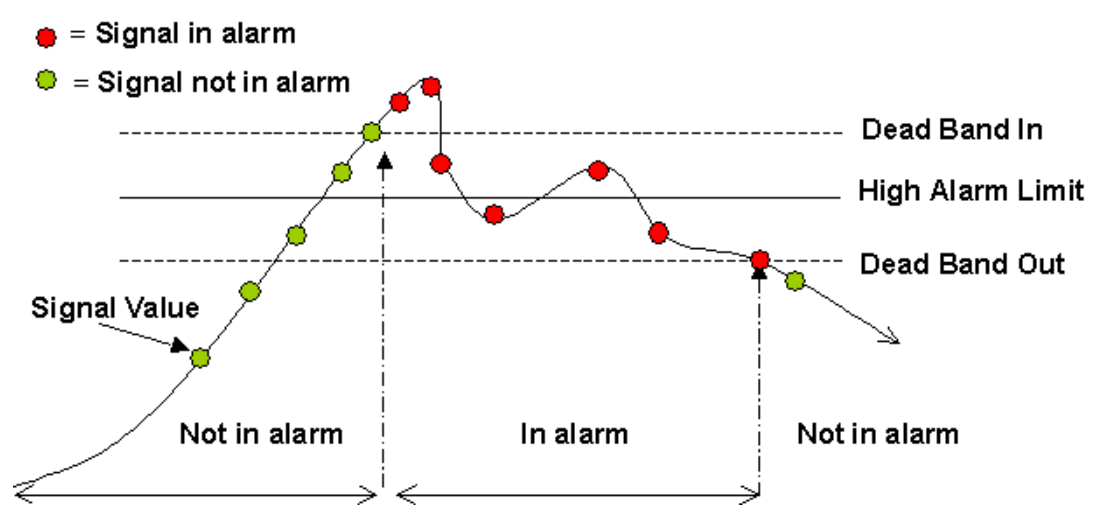

## <span id="page-24-3"></span><span id="page-24-2"></span>**4.12 Questionable Mask**

When configuring NW3000 Questionable alarm conditions, the NW3000 Questionable Mask Dialog allows the user to define which bit settings for the questionable attribute of a NW3000 signal will raise an alarm. The *Questionable Mask* dialog is opened from the *Add Alarm Condition* dialog, when the *Edit...* button, to the right of the *Questionable Mask* field is selected. This button is highlighted in red below.

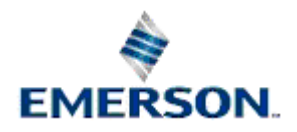

<span id="page-25-2"></span><span id="page-25-1"></span><span id="page-25-0"></span>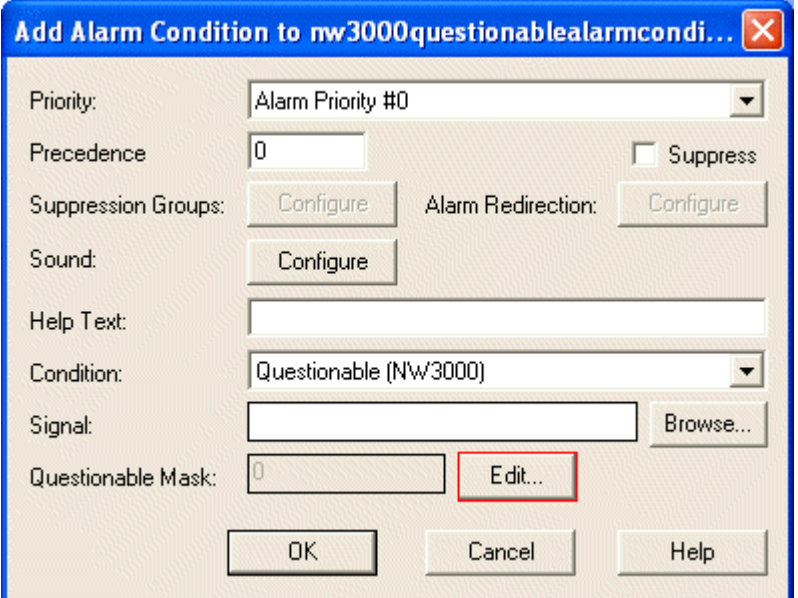

#### <span id="page-25-3"></span>**4.12.1 Bit Settings**

The bit settings available are: -

- Bit  $0$  (value when set = 1) Questionable in the device
- Bit 1 (value when set = 2) Data Collection Failure
- Bit 2 (value when set  $= 4$ ) Device Offline
- Bit  $3 -$  (value when set = 8) Not a Number

<span id="page-25-5"></span><span id="page-25-4"></span>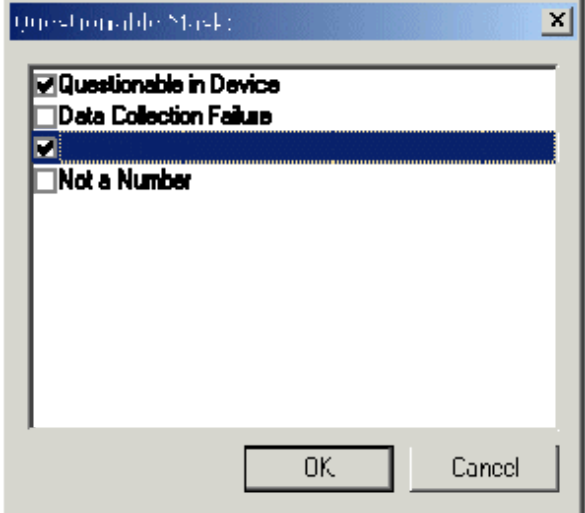

#### <span id="page-25-7"></span><span id="page-25-6"></span>**4.12.2 Questionable in Device**

When this box is checked, if the questionable value of the signal indicates that the value of the signal is questionable in the device, a NW3000 questionable alarm will be raised against the signal.

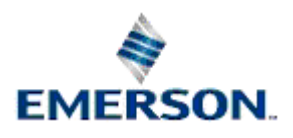

Remote Automation Solutions

Website: www.EmersonProcess.com/Remote

#### <span id="page-26-1"></span><span id="page-26-0"></span>**4.12.3 Data Collection Failure**

When this box is checked, if the questionable value of the signal indicates that there has been a Data Collection Failure for signals collected by Template, a NW3000 questionable alarm will be raised against the signal.

#### **4.12.4 Device Offline**

When this box is checked, if the questionable value of the signal indicates that the Device is Offline, a NW3000 questionable alarm will be raised against the signal.

#### **4.12.5 Not a Number**

When this box is checked, if the questionable value of the signal indicates that the Analog value has been corrected (Not a Number etc.), a NW3000 questionable alarm will be raised against the signal.

#### **4.12.6 OK Button**

Selection closes the Questionable Mask Dialog, and enters the selected options into the *Questionable Mask* field on the parent dialog. The selected options are converted to the corresponding bit number represented by the selections.

#### **4.12.7 Cancel Button**

<span id="page-26-2"></span>Selection closes the Questionable Mask Dialog, but does not enter the selected options into the *Questionable Mask* field on the parent dialog.

## **4.13 Suppression Group Association**

The Suppression Group Association dialog enables you to associate the selected alarm condition with a Suppression Group. for more information on Suppression Groups see the Suppression Groups Help file.

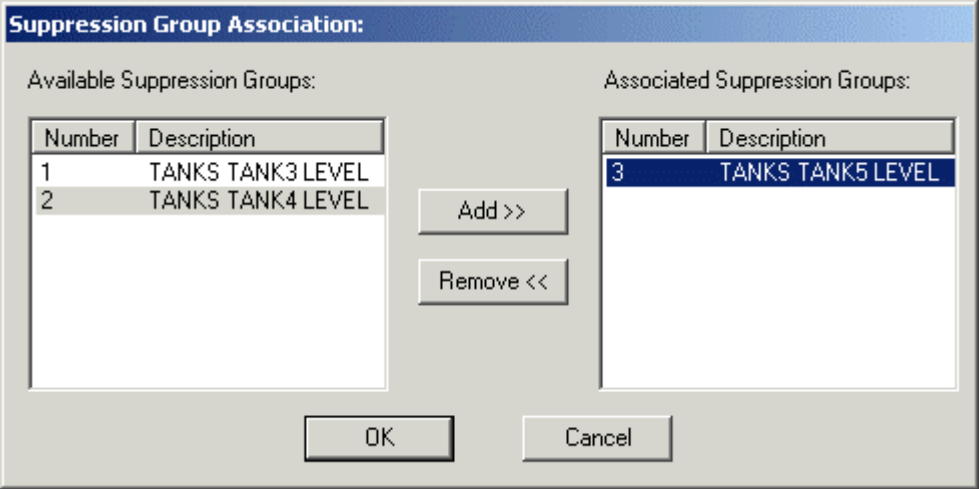

#### **4.13.1 Available Suppression Groups**

This is a list of the Suppression Groups currently available for association with the selected alarm condition.

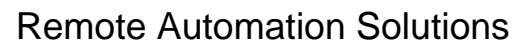

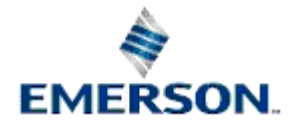

### <span id="page-27-1"></span><span id="page-27-0"></span>**4.13.2 Add Suppression Group Button**

This button will add a selected Suppression Group from the 'Available Suppression Groups' list to the 'Associated Suppression Groups' list. The selected alarm condition will then be associated with that Suppression Group.

#### **4.13.3 Remove Suppression Group Button**

This button will remove a selected Suppression Group from the 'Associated Suppression Groups' list and it will appear again in the 'Available Suppression Groups' list. The selected alarm condition will not then be associated with that Suppression Group.

#### **4.13.4 Associated Suppression Groups**

This is a list of the Suppression Groups currently associated with the selected alarm condition.

#### **4.13.5 OK Button**

Selection will close the dialog and update the Database with any changes made.

#### **4.13.6 Cancel Button**

Selection will close the dialog without updating the Database with changes made.

## **4.14 Alarm Redirection**

Alarm Redirection enables the user to escalate an alarm condition's priority or change other attributes of an alarm after a specified period of time, in order to ensure it is dealt with.

<span id="page-27-2"></span>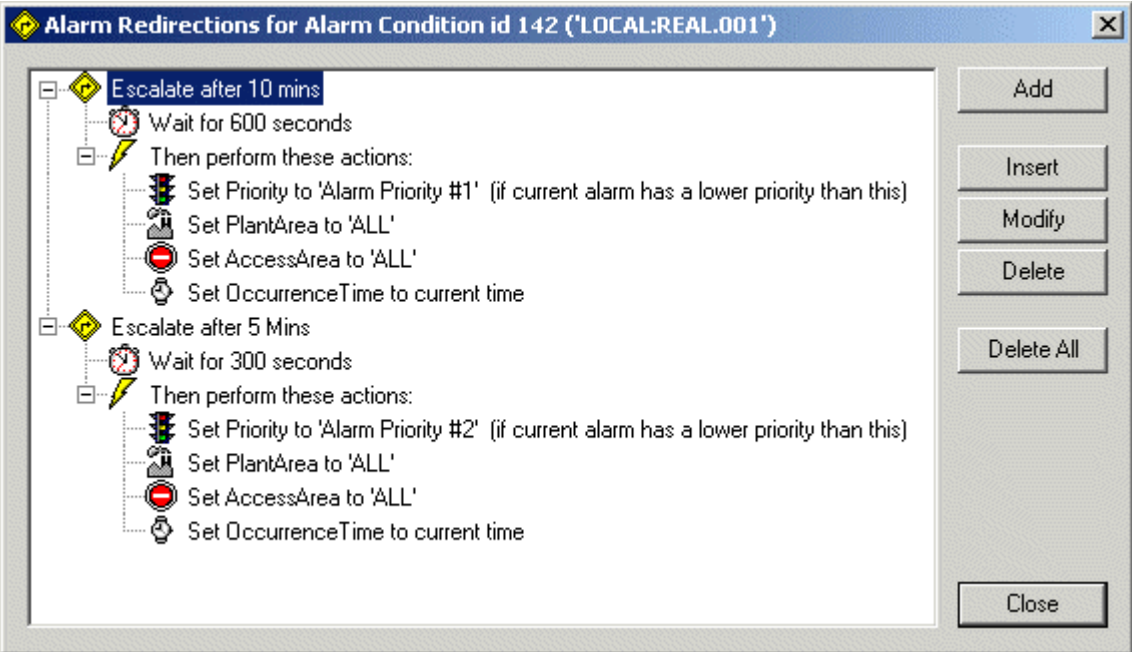

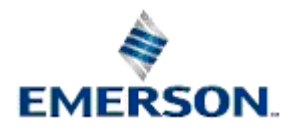

#### <span id="page-28-0"></span>**4.14.1 Title Bar**

The Title bar contains the unique id number of the alarm condition to which the Alarm Redirection will be applied, as well as the signal or object that the alarm condition is associated with.

#### **4.14.2 Alarm Redirections**

This window displays the configured Alarm Redirections. Each single Alarm Redirection in the list opens up to reveal the specific escalation and redirection properties that have been set for it.

#### **4.14.3 Add button**

When the **[Add]** button is selected, the Alarm Redirection Properties Dialog is displayed ready for the user to configure a new Alarm Redirection item for the selected alarm condition. The new Alarm Redirection object will appear at the bottom of the current list of Alarm Redirection objects.

#### **4.14.4 Alarm Redirection Properties**

<span id="page-28-1"></span>The Alarm Redirection Properties Dialog is displayed whenever the Add, Insert or Modify buttons of the Alarm Redirection Dialog are selected. It enables the user to create or modify a particular Alarm Redirection.

<span id="page-28-3"></span><span id="page-28-2"></span>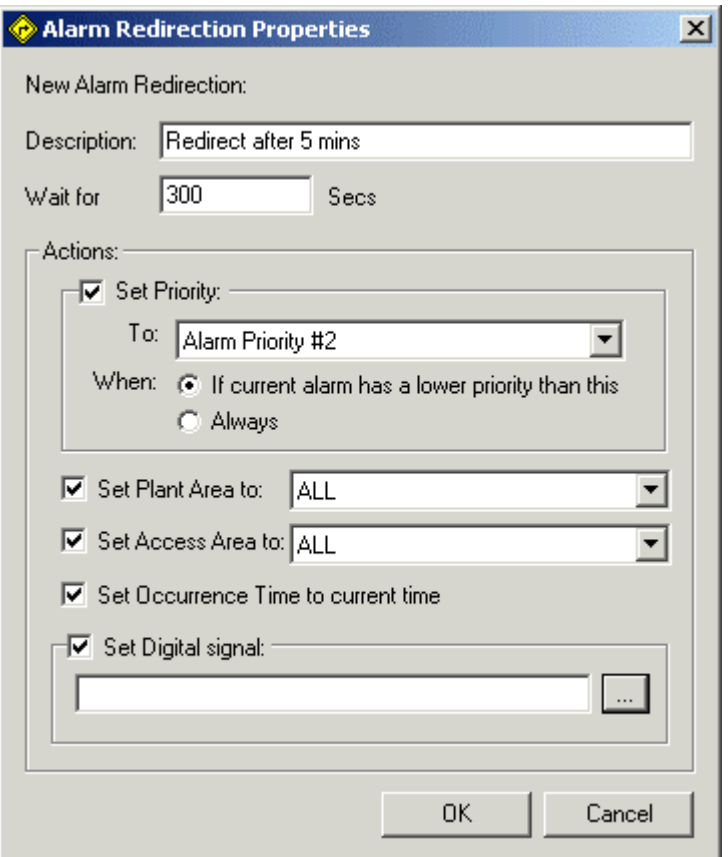

#### <span id="page-28-6"></span><span id="page-28-5"></span><span id="page-28-4"></span>**4.14.4.1 Alarm Redirection Description**

Type in an informative description here of what the Alarm Redirection does.

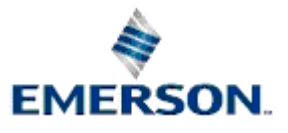

#### <span id="page-29-1"></span><span id="page-29-0"></span>**4.14.4.2 Wait for**

The time to wait before implementing the Alarm Redirection.

#### **4.14.4.3 Set Priority Check**

When this box is checked, the priority drop-down list becomes enabled. The user is able to select a new priority for the alarm to be implemented when the 'Wait for' time has expired.

#### **4.14.4.4 Set Priority to**

This is a list of priorities that have been configured in the AlarmPriorityBlock table. Click on the dropdown list and select a new priority for the alarm condition.

#### **4.14.4.5 Set Priority if current lower**

If checked, the new priority will only be applied if it is higher than the current priority.

#### **4.14.4.6 Always**

If checked, the new priority will be applied to the alarm even if it is lower than the alarm's current priority.

#### **4.14.4.7 Set Plant Area Check**

<span id="page-29-2"></span>When checked, the Plant Area drop-down list becomes enabled, allowing a new Plant Area to be assigned to the alarm after the 'Wait' time has expired.

#### **4.14.4.8 Plant Areas**

When this is enabled, the user can click on it and select a new Plant Area, which will be assigned to the alarm after the 'Wait' period expires.

#### <span id="page-29-3"></span>**4.14.4.9 Set Access Area Check**

When checked, the Access Area drop-down list becomes enabled, allowing a new Access Area to be assigned to the alarm after the 'Wait' time has expired.

#### **4.14.4.10 Access Areas**

When this is enabled, the user can click on it and select a new Access Area, which will be assigned to the alarm after the 'Wait' period expires.

#### <span id="page-29-4"></span>**4.14.4.11 Set Occurrence Time Check**

When checked, the Occurrence Time of the alarm will be reset to the current time when the 'Wait' period expires.

#### **4.14.4.12 Set Digital Signal Check**

<span id="page-29-5"></span>Selection of this button enables the Digital Signal name field and browse button. This allows the user to select a Digital Signal which will be set to True when the 'Wait' time expires.

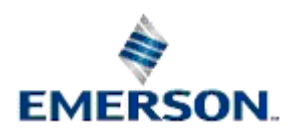

#### <span id="page-30-1"></span><span id="page-30-0"></span>**4.14.4.13 Set Digital Name**

Once a signal has been selected using the 'Browse for Signal' dialog (accessed from the browse button to the right of this field), it is placed in here. The signal name can also be typed directly into this field, if it is known.

#### <span id="page-30-2"></span>**4.14.4.14 Browse for Digital Signal**

<span id="page-30-3"></span>The dialog enables the user to browse for a Digital signal.

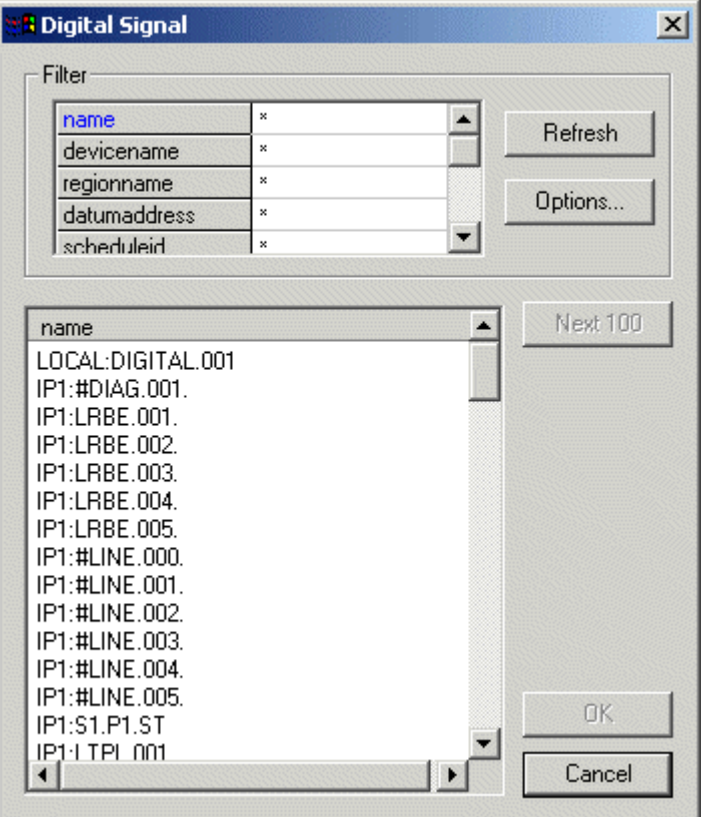

#### <span id="page-30-4"></span>**4.14.4.14.1 Browse for Signal Filter Grid**

<span id="page-30-5"></span>The signal list may be filtered by entering filter criteria into any of the attributes in the 'Filter' section as shown in the example. The use of wildcards represented by the asterisk (\*) is demonstrated. An asterisk will ignore any number of characters in the name of the signal until the next specified character is found. A question mark (?) may be used to indicate a wildcard which just ignores one character.

<span id="page-30-6"></span>For a detailed description of how to use wildcards and filter for special characters within the filter grid, see the Filtering with Wildcards topic.

#### **4.14.4.14.2 Browse for Signal Refresh Button**

When the **[Refresh]** button is selected the Signal List is updated according to the latest filter and the first 100 Signals which match the filter in the filter grid are shown unless this number has been changed by using the [Options] button.

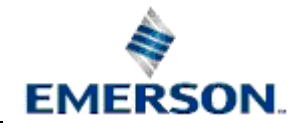

#### <span id="page-31-1"></span><span id="page-31-0"></span>**4.14.4.14.3 Browse for Signal Options Button**

When the **[Options]** button is selected the *Options* dialog is displayed which allows the user to change the default number of records which will be displayed in the Signal List.

#### **4.14.4.14.4 Options Dialog**

The Browse for Signal Options dialog allows the User to change the default number of objects (signals) which will be displayed in the Signals List. In the example below the number has been changed from 100 to 50.

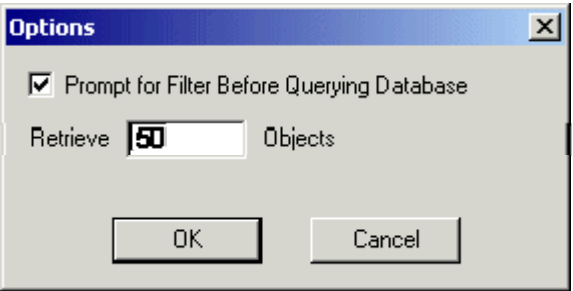

#### **4.14.4.14.4.1 Browse for Signal Filter Prompt**

If the 'Prompt for Filter Before Querying Database' box is checked, then when a new filter is applied to the Browse for Signal dialog a message at the top of the Signal List will prompt the user to press the **[Refresh]** button before the new query is sent.

#### **4.14.4.14.4.2 Browse for Signal Number of Objects**

The number typed into this field determines the maximum number of objects that will be returned and displayed in the Signal List each time a new filter is added to the Filter Grid and the [Refresh] button is selected.

#### **4.14.4.14.5 Browse for Signal Next Button**

When this button is selected the next batch of signals matching the filter in the Filter Grid will be returned and displayed in the Signal List. The number defaults to 100, but may be changed using the [Options] button.

#### <span id="page-31-2"></span>**4.14.4.14.6 Signal List**

<span id="page-31-3"></span>This pane displays the signals returned by the query based on the filter supplied in the Filter Grid. The number of signals displayed per query is determined by the number of objects to retrieve value, which is set on the Options dialog.

#### **4.14.4.14.7 Browse for Signal OK Button**

<span id="page-31-4"></span>When a signal has been selected from the Signal List, selecting the **[OK]** button will enter the signal name into the signal field on the main Alarm Condition dialog and the *Browse for Signal* dialog will close.

#### **4.14.4.15 Alarm Redirection Properties OK button**

<span id="page-31-5"></span>When selected, any configuration changes will be saved to the database and the dialog will close.

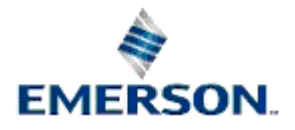

#### <span id="page-32-0"></span>**4.14.4.16 Alarm Redirection Properties Cancel button**

<span id="page-32-1"></span>When selected, the dialog will close. Any configuration changes will not be saved to the database and will be lost.

#### <span id="page-32-2"></span>**4.14.5 Alarm Redirection Insert button**

When the **[Insert]** button is selected, the Alarm Redirection Properties Dialog is displayed ready for the user to insert a new Alarm Redirection item for the selected alarm condition. The new Alarm Redirection will be added immediately above the currently selected Alarm Redirection.

#### <span id="page-32-3"></span>**4.14.6 Alarm Redirection Modify button**

<span id="page-32-4"></span>When the **[Modify]** button is selected, the Alarm Redirection Properties Dialog is displayed with the details of the selected Alarm Redirection object. The user can then make changes to any of the fields and save the changes to the database.

#### **4.14.7 Alarm Redirection Delete Button**

<span id="page-32-5"></span>Selection of this button will delete the currently selected Alarm Redirection item. The user will be required to confirm the action prior to the applicable database configuration being deleted.

#### **4.14.8 Alarm Redirection Delete All button**

<span id="page-32-6"></span>Selection of this button will delete all Alarm Redirection items currently configured and displayed for this alarm condition. The user will be required to confirm the action prior to the applicable database configuration being deleted.

#### **4.14.9 Alarm Redirection Close button**

<span id="page-32-7"></span>The Alarm Redirection dialog will close.

## **4.15 Sound Configuration**

<span id="page-32-8"></span>The Sound Configuration Dialog enables the user to configure a .WAV sound file to be played when this particular alarm condition appears in the Alarm View client. By default sound files are played according to priority alone. This behaviour is configured from the Alarm Priority Configuration Tool. For an example of how priority and alarm condition based sounds are handled within the Alarm View client, see the *Sound Configuration Example* page.

<span id="page-32-10"></span><span id="page-32-9"></span>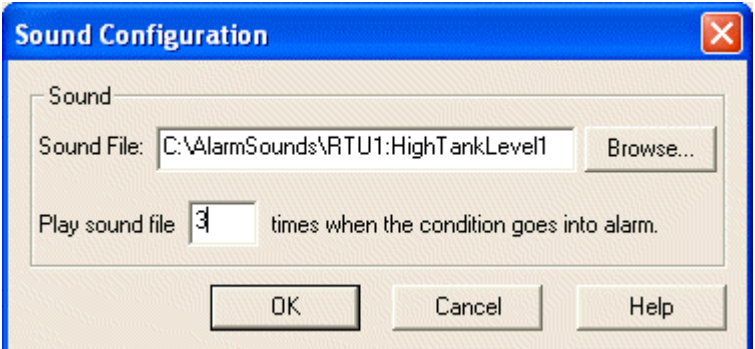

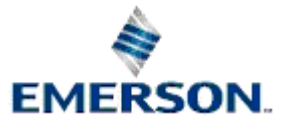

Remote Automation Solutions

Website: www.EmersonProcess.com/Remote

#### <span id="page-33-0"></span>**4.15.1 Sound File**

You may either manually enter the name and location of a .WAV file, or use the Browse&ldots; button to invoke the standard File Open dialog and select the file you wish to use.

#### **4.15.2 Play Sound Number of Times**

Defines the number of times that the .WAV file should be played. A value of &endash;1 will indicate that the file should be played infinitely, and 0 that the file should not be played. Values between &endash;1 and 9999 will be allowed.

#### **4.15.3 Sound Configuration Example**

To assist with an understanding of how sound files are played, the following example is provided. The names used refer to files with a .WAV extension.

The Default Alarm Priority Sound Configuration for priority 0 alarms is to play, &rdguor:Low Priority Alarm Requires Attention", For priority 1 alarms the default is to play, " High Priority Alarm Requires Attention".

Priority 1 alarms have higher precedence than priority 0 alarms.

A Priority 0 alarm is reported to a previously empty Alarm Client instance, which has it's own sound configuration defined to play " Low Tank level on Tank 3" five times. A second Priority 0 alarm is reported after the first Priority 0 alarm has been played once. It is configured to play " Abnormal Flow in Pipe X35" five times.

"Low Tank Level on Tank 3" has played four times, when a Priority 1 alarm is reported with it's own sound configuration defined to play " Boiler 2's Pressure Has Exceeded Safe Limits" three times. After this has been played twice a second priority 1 alarm is reported. It is defined to play " Explosion Imminent Clear Building" continually until it is acknowledged.

<span id="page-33-1"></span>This alarm is eventually acknowledged, but not until the first priority 1 alarm has played its .WAV file the requisite number of times. The original Priority 1 alarm is acknowledged also, followed finally by the two Priority 0 alarms.

This is what the operator would have heard&ldots;

<span id="page-33-2"></span>**[Priority 0 Alarm Reported]**  &rdguor;Low Tank Level on Tank 3" "Low Tank Level on Tank 3" **[Second Priority 0 Alarm Reported]**  " Abnormal Flow in Pipe X35" "Low Tank Level on Tank 3" " Abnormal Flow in Pipe X35" "Low Tank Level on Tank 3" **[Priority 1 Alarm Reported]** 

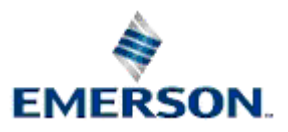

<span id="page-34-0"></span>"Boiler 2's Pressure Has Exceeded Safe Limits"

<span id="page-34-1"></span>" Boiler 2's Pressure Has Exceeded Safe Limits"

#### **[Second Priority 1 Alarm Reported]**

" Explosion Imminent Clear Building"

<span id="page-34-2"></span>" Boiler 2's Pressure Has Exceeded Safe Limits"

#### **[The First Priority 1 alarm has now played its .WAV file the requisite number of times]**

" Explosion Imminent Clear Building"

"Explosion Imminent Clear Building"

" Explosion Imminent Clear Building"

"Explosion Imminent Clear Building"

#### **[Second Priority 1 Alarm Acknowledged]**

" High Priority Alarm Requires Attention"

&rdguor; High Priority Alarm Requires Attention"

#### **[First Priority 1 Alarm Acknowledged]**

<span id="page-34-3"></span>" Abnormal Flow in Pipe X35"

"Low Tank Level on Tank 3"

" Abnormal Flow in Pipe X35"

<span id="page-34-4"></span>"Low Tank Level on Tank 3"

#### **[Both Priority 0 Alarms Are Acknowledged]**

Note that because the .WAV files associated with the Priority 0 alarms were not played the requisite number of times (i.e. 5) before the first Priority 1 alarm came in, they are therefore replayed once the Priority 1 alarms have been acknowledged. If they had been played the requisite number of times, then once the Priority 1 alarms had been acknowledged, the Default Alarm Priority Sound Configuration for Priority 0 alarms, i.e. "Low Priority Alarm Requires Attention", would have been played instead.

<span id="page-34-5"></span>Sound Configuration Dialog

#### <span id="page-34-6"></span>**4.16 Browse For Signal**

The *Browse for Signal* Dialog enables the user to find the signal which will be associated with the alarm condition.

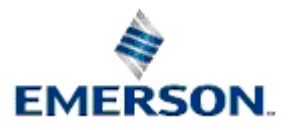

<span id="page-35-3"></span><span id="page-35-2"></span><span id="page-35-1"></span><span id="page-35-0"></span>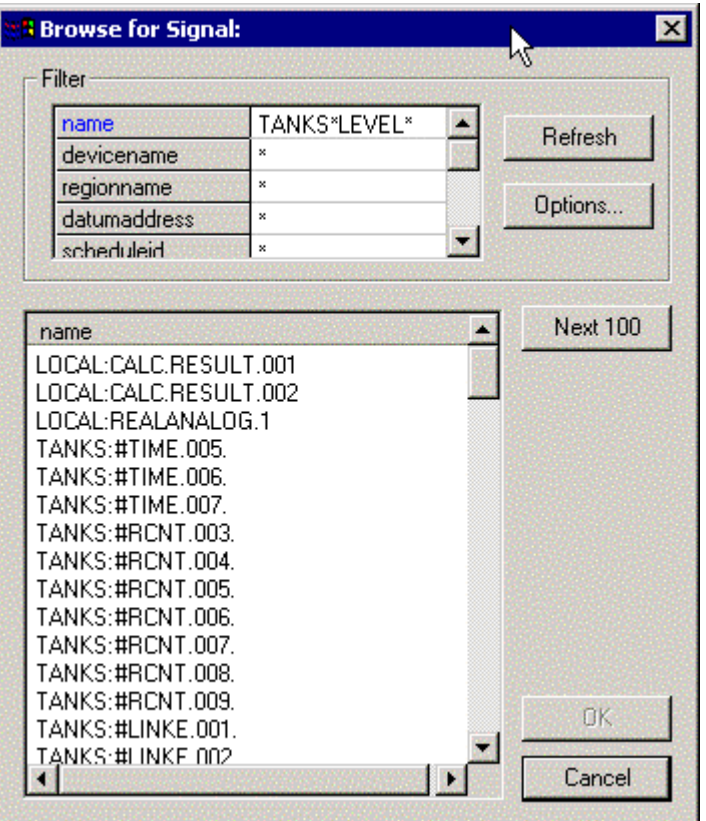

#### <span id="page-35-5"></span><span id="page-35-4"></span>**4.16.1 Browse for Signal Filter Grid**

<span id="page-35-6"></span>The signal list may be filtered by entering filter criteria into any of the attributes in the 'Filter' section as shown in the example. The use of wildcards represented by the asterisk (\*) is demonstrated. An asterisk will ignore any number of characters in the name of the signal until the next specified character is found. A question mark (?) may be used to indicate a wildcard which just ignores one character.

For a detailed description of how to use wildcards and filter for special characters within the filter grid, see the Filtering with Wildcards topic.

#### <span id="page-35-7"></span>**4.16.2 Browse for Signal Refresh Button**

When the **[Refresh]** button is selected the Signal List is updated according to the latest filter and the first 100 Signals which match the filter in the filter grid are shown unless this number has been changed by using the [Options] button.

#### <span id="page-35-8"></span>**4.16.3 Browse for Signal Options Button**

When the **[Options]** button is selected the *Options* dialog is displayed which allows the user to change the default number of records which will be displayed in the Signal List.

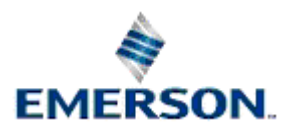

#### <span id="page-36-1"></span><span id="page-36-0"></span>**4.16.4 Options**

The Alarm Conditions Options dialog allows the User to change the default number of objects (alarm conditions) which will be displayed in the Conditions List. In the example below the number has been changed from 100 to 20.

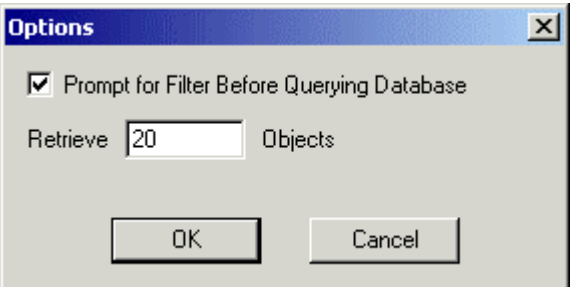

#### **4.16.4.1 Browse for Signal Filter Prompt**

If the 'Prompt for Filter Before Querying Database' box is checked, then when a new filter is applied to the Browse for Signal dialog a message at the top of the Signal List will prompt the user to press the **[Refresh]** button before the new query is sent.

#### <span id="page-36-2"></span>**4.16.4.2 Browse for Signal Number of Objects**

The number typed into this field determines the maximum number of objects that will be returned and displayed in the Signal List each time a new filter is added to the Filter Grid and the [Refresh] button is selected.

#### <span id="page-36-3"></span>**4.16.5 Signal List**

This pane displays the signals returned by the query based on the filter supplied in the Filter Grid. The number of signals displayed per query is determined by the number of objects to retrieve value, which is set on the Options dialog.

#### **4.16.6 Browse for Signal Next Button**

<span id="page-36-4"></span>When this button is selected the next batch of signals matching the filter in the Filter Grid will be returned and displayed in the Signal List. The number defaults to 100, but may be changed using the [Options] button.

#### **4.16.7 Browse for Signal OK Button**

When a signal has been selected from the Signal List, selecting the **[OK]** button will enter the signal name into the signal field on the main Alarm Condition dialog and the *Browse for Signal* dialog will close.

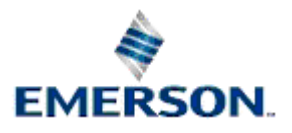

# **5 Glossary**

## **L**

**Local Alarms:** Alarms that are configured using the Alarm Condition Tool. These alarms are generated by OpenEnterprise.

## **R**

**Remote Alarms:** Alarms that are configured and generated within the RTU. OpenEnterprise supports remote alarms for Bristol Babcock RTUs. The NW3000 Database Builder enters remote alarm conditions configured within Bristol Babcock RTUs into the database during the database build process. These alarms are initially generated at the RTU, and reported to OpenEnterprise. OpenEnterprise then generates the alarms.

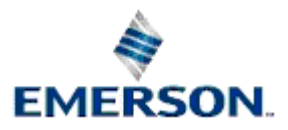

# **Alarm Condition Configuration**

# <span id="page-38-0"></span>**6 Index**

## **A**

<span id="page-38-1"></span>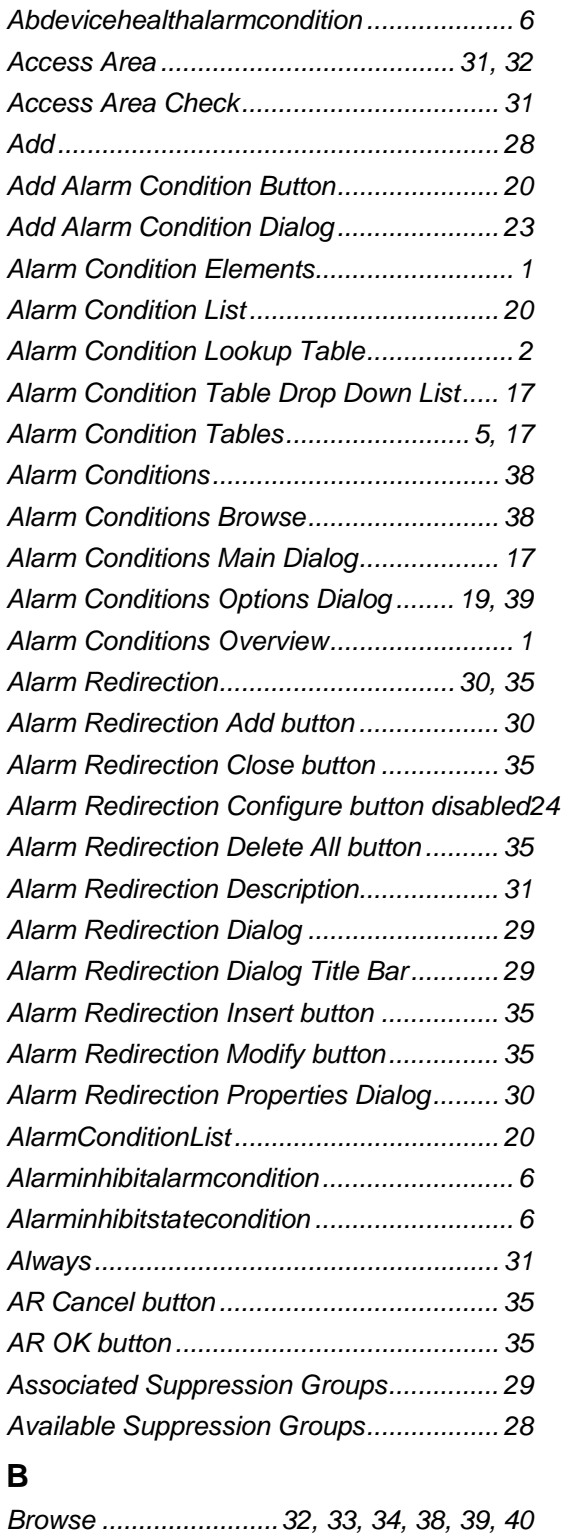

#### *Signal Filter Grid ..............................33, 38 Signal Filter Prompt .........................34, 39 Signal Next Button ...........................34, 40 Signal Number .................................34, 39 Signal OK Button .............................34, 40 Signal Options Button ......................33, 39 Signal Options Dialog ............................34 Signal Refresh Button......................33, 39*

## **C**

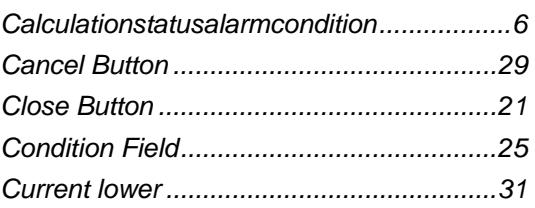

## **D**

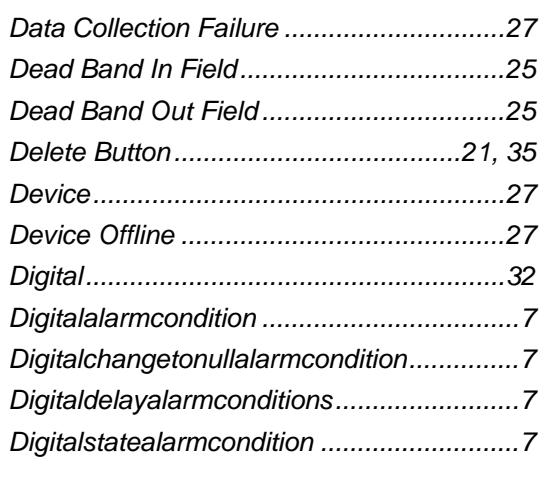

## **F**

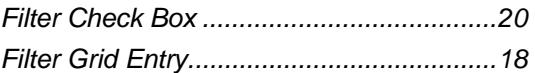

## **H**

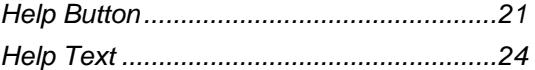

## **I**

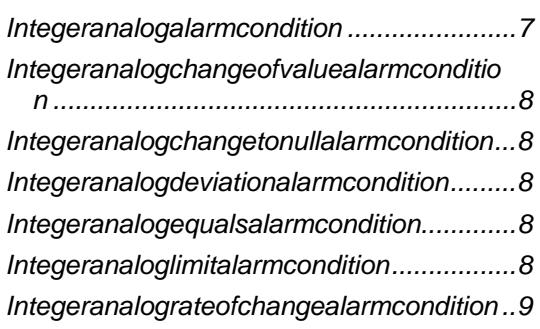

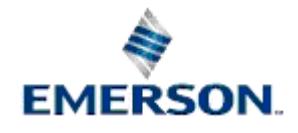

<span id="page-39-1"></span><span id="page-39-0"></span>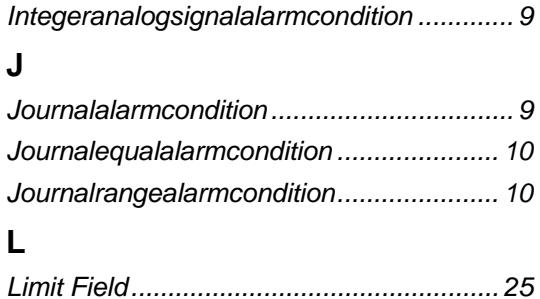

#### **M**

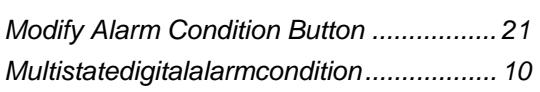

## <span id="page-39-2"></span>**N**

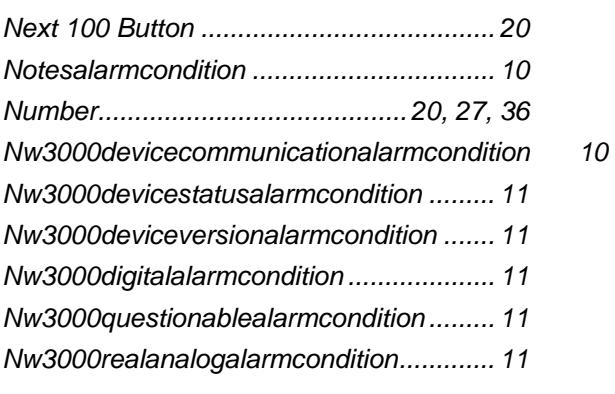

## <span id="page-39-3"></span>**O**

<span id="page-39-4"></span>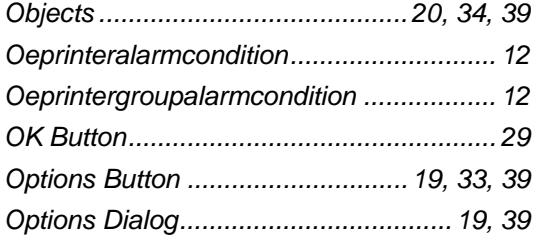

## **P**

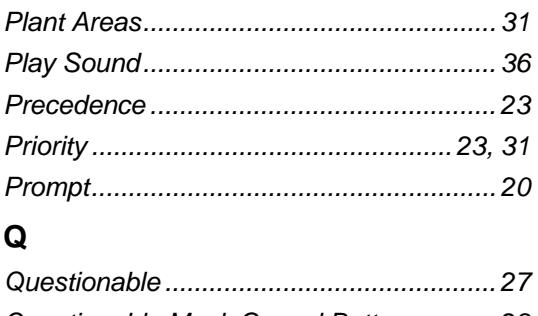

<span id="page-39-5"></span>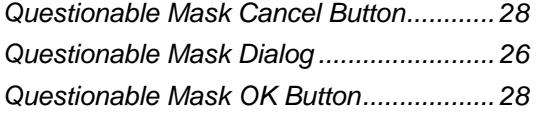

## Remote Automation Solutions

*Questionablealarmcondition......................12 Questionableequalsalarmcondition ...........12 Questionablerangealarmcondition.............12* 

## **R**

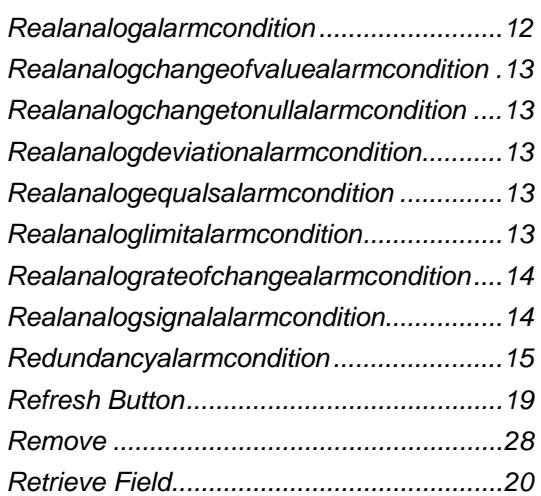

## **S**

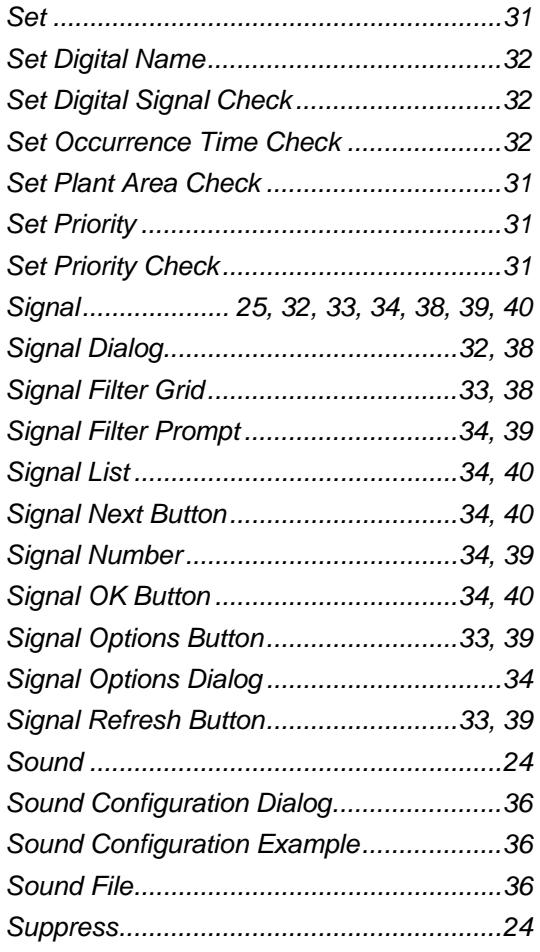

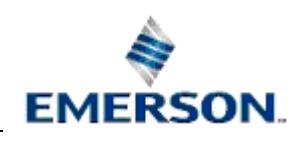

<span id="page-40-4"></span><span id="page-40-3"></span><span id="page-40-2"></span><span id="page-40-1"></span><span id="page-40-0"></span>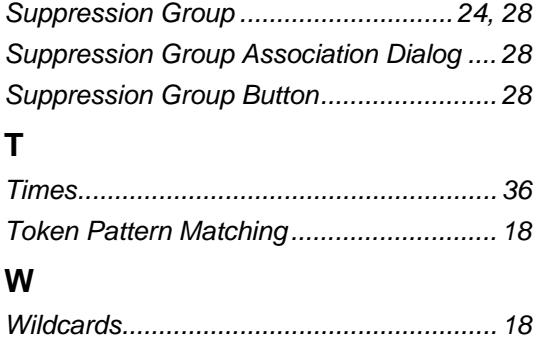

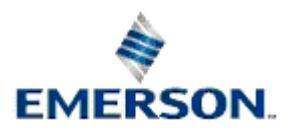

## <span id="page-41-1"></span><span id="page-41-0"></span>23-Mar-2010 **Alarm Condition Configuration**

#### **DISCLAIMER**

Bristol, Inc., Bristol Babcock Ltd, Bristol Canada, BBI SA de CV and the Flow Computer Division , are wholly owned subsidiaries of Emerson Electric Co. doing business<br>as Remote Automation Solutions ("RAS"), a division of E

The contents of this publication are presented for informational purposes only. While every effort has been made to ensure informational accuracy, they are not to be construed as warranties or guarantees, express or implied, regarding the products or services described herein or their use or applicability. RAS reserves the right to<br>modify or improve the designs or specifications of suc request. RAS does not assume responsibility for the selection, use or maintenance of any product. Responsibility for proper selection, use and maintenance of any RAS product remains solely with the purchaser and end-user.

Engineered and supported by:

Remote Automation Solutions,

Blackpole Road, Worcester, WR3 8YB, UK

Registered office: Meridian East, Leicester, LE19 1UX

Registered in England and Wales, Registration No. 00671801

VAT Reg No. GB 705 353 652

**Emerson Process Management Remote Automation Solutions**  1100 Buckingham St Watertown, CT 06795 T 1 (860) 945 2200 F 1 (860) 945 2278 www.EmersonProcess.com/Remote binfo@EmersonProcess.com

**Emerson Process Management Remote Automation Solutions**  Blackpole Road Worcester, WR3 8YB T 44 (0) 1905 856848 F 44 (0) 1905 856930 www.EmersonProcess.com/Remote oedsupport@EmersonProcess.com

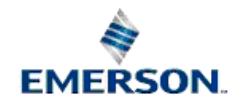

© 2010 Remote Automation Solutions, division of Emerson Process Management. All rights reserved.